# **OpenText Filr 23.2 – Ofte stillede spørgsmål (FAQ)**

Dette afsnit indeholder ofte stillede spørgsmål om opgaver, der er udført ved hjælp af Filr-programmet.

- ["Hvad vises der på startsiden?" på side 2](#page-1-0)
- ["Hvilke arbejdsområder findes der i Filr?" på side 3](#page-2-0)
- ["Hvilke kolonner findes der i Filr-arbejdsområderne?" på side 4](#page-3-0)
- ["Hvad er listen Seneste filer?" på side 7](#page-6-0)
- ["Hvem kan se de filer, der vises i Seneste filer?" på side 9](#page-8-0)
- ["Sådan konfigurerer du antallet af filer, der skal vises i Seneste filer" på side 9](#page-8-1)
- ["Hvad er Klientoverførsler?" på side 10](#page-9-0)
- ["Hvad er Quota \(Kvote\)?" på side 11](#page-10-0)
- ["Sådan administrerer du kvoter" på side 12](#page-11-0)
- ["Sådan tilpasser du landingssiden" på side 13](#page-12-0)
- ["Sådan fungerer søgning i Web Client" på side 14](#page-13-0)
- ["Hvordan ændrer jeg brugergrænsefladens sprog til mit lokale sprog?" på side 16](#page-15-0)
- ["Sådan angiver du visningsformatet af dato og klokkeslæt" på side 17](#page-16-0)
- ["Hvad er Follow Notification Settings \(Indstillingerne for følgemeddelelser\), og hvordan får man adgang til](#page-18-0)  [dem?" på side 19](#page-18-0)
- ["Hvad sker der, når notifikationerne deaktiveres?" på side 20](#page-19-0)
- ["Sådan opretter du en mappe i Filr-arbejdsområdet" på side 20](#page-19-1)
- ["Er der størrelsesgrænser for filerne, mens de uploades?" på side 21](#page-20-0)
- ["Hvilke typer filer kan du uploade til Filr?" på side 21](#page-20-1)
- ["Sådan uploader du en fil" på side 21](#page-20-2)
- ["Sådan uploader du en mappe" på side 21](#page-20-3)
- ["Hvordan downloader jeg en fil eller mappe fra Filr?" på side 22](#page-21-0)
- ["Hvad sker der, når du uploader en fil eller en mappe, der allerede findes i Filr?" på side 22](#page-21-1)
- ["Hvordan skjuler eller viser jeg filerne?" på side 22](#page-21-2)
- ["Hvordan anmoder jeg om en fil?" på side 24](#page-23-0)
- ["Sådan får du vist et eksempel på en fil" på side 25](#page-24-0)
- ["Sådan flytter du en fil" på side 26](#page-25-0)
- ["Sådan opretter du en kopi af en fil eller en mappe" på side 28](#page-27-0)
- ["Sådan redigerer du en fil" på side 30](#page-29-0)
- ["Kan en bruger redigere filerne online?" på side 30](#page-29-1)
- ["Hvordan bruges "Rediger med programmet"?" på side 30](#page-29-2)
- ["Sådan får du vist kommentarerne" på side 31](#page-30-0)
- ["Hvordan bevarer jeg flere versioner af en fil?" på side 33](#page-32-0)
- ["Hvor kan jeg se en liste over flere versioner af en fil?" på side 33](#page-32-1)
- ["Hvor mange versioner af en fil kan bevares?" på side 34](#page-33-0)
- ["Påvirker Filversionsstyring kvoten?" på side 35](#page-34-0)
- ["Hvilke andre handlinger er tilgængelige i Filversionsstyring?" på side 35](#page-34-1)
- ["På hvilke forskellige måder kan du dele filer og mapper?" på side 35](#page-34-2)
- ["Hvad er Permalink?" på side 35](#page-34-3)
- ["Sådan deler du en fil" på side 37](#page-36-0)
- ["Hvordan ved jeg, hvem der har delingsadgang til en fil eller en mappe i en netmappe?" på side 39](#page-38-0)
- ["Hvordan angives udløbsindstillinger for en fil, der deles?" på side 40](#page-39-0)
- ["Kan en delt fil deles igen?" på side 41](#page-40-0)
- ["Hvordan kan jeg se, om en fil allerede er delt, og hvilken metode der er brugt?" på side 42](#page-41-0)
- ["Hvilke forskellige roller og tilladelser kan en bruger have?" på side 43](#page-42-0)
- ["Hvad er en rapport over adgang til deling?" på side 43](#page-42-1)
- ["Hvad er et delingslink?" på side 44](#page-43-0)
- ["Sådan fjerner du deling af en delt fil" på side 46](#page-45-0)
- ["Sådan redigerer du delingstilladelser" på side 46](#page-45-1)
- ["Sådan bruger du en brugerdefineret skabelon eller opretter en ny fil" på side 47](#page-46-0)
- ["Hvad er Data Leak Prevention \(DLP\)?" på side 49](#page-48-0)
- ["Hvilke rettigheder skal jeg have for at administrere DLP i mit arbejdsområde \(netmappe\)?" på side 49](#page-48-1)
- ["Hvordan ved jeg, om DLP-politikken anvendes på netmappeniveauet?" på side 50](#page-49-0)
- ["Hvordan kan en redaktør anvende DLP-politikken på filerne?" på side 52](#page-51-0)
- ["Hvordan fjernes den politik, der er anvendt på en fil?" på side 55](#page-54-0)
- ["Hvad er en side til selvregistrering?" på side 57](#page-56-0)

### <span id="page-1-0"></span>**Hvad vises der på startsiden?**

**Startsiden** er standardlandingssiden for alle brugere (undtagen gæster).

Startsiden indeholder:

**RECENT FILES (SENESTE FILER):** Viser som standard de filer, der er åbnet af den bruger, som er logget på.

**CLIENT DOWNLOADS (KLIENTOVERFØRSLER):** Oplysninger om Filr-standardklienten, links til overførsel til andre Filr-klienter samt plugins til Office og Outlook.

**QUOTA (KVOTE):** Filr-administratoren kan aktivere og begrænse den datamængde, en enkelt bruger kan gemme på Filr.

Du kan finde forskellige oplysninger på startsiden, afhængigt af hvad din Filr-administrator har aktiveret.

Første gang du logger på Filr-siden, vises der f.eks. en velkomstskærm som nedenfor.

*Figure 1 Startsiden*

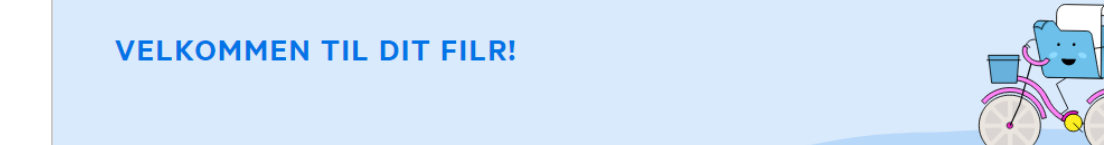

#### <span id="page-2-0"></span>**Hvilke arbejdsområder findes der i Filr?**

- ["My Files \(Mine filer\) \(herunder All Files \(Alle filer\), Shared By Me \(Delt af mig\) og Deleted Items \(Slettede](#page-2-1)  [elementer\)\)" på side 3](#page-2-1)
- ["Shared With Me \(Delt med mig\)" på side 4](#page-3-1)
- ["Netmapper" på side 4](#page-3-2)

#### <span id="page-2-1"></span>**My Files (Mine filer) (herunder All Files (Alle filer), Shared By Me (Delt af mig) og Deleted Items (Slettede elementer))**

- ["Alle filer" på side 3](#page-2-2)
- ["Delt af mig" på side 3](#page-2-3)
- ["Slettede elementer" på side 3](#page-2-4)

Hvis du vil se området Mine filer, skal du klikke på **interal i venstre siderude. Filer og mapper i dette område** vises som standard kun for dig, og din administrator bestemmer delingsrettighederne til dem. Alle dine filer og mapper gemmes på ét sted.

Området **Mine filer** indeholder:

- **Personal Storage (Personligt lager):** Viser de filer og mapper, du har uploadet til Filr-websiden.
- **User Home Directory (Brugerstartmappe):** Angiver filer eller mapper fra din organisations filsystem.

#### <span id="page-2-2"></span>**Alle filer**

Alle dine filer og mapper samlet på ét sted. De elementer, som du har uploadet til Filr eller som deles af dig, er angivet i denne sektion.

#### <span id="page-2-3"></span>**Delt af mig**

Angiver de filer og mapper, som du har delt med andre brugere. Brug dette område til at administrere de rettigheder, som de andre brugere har til de filer, du har delt med dem. Du kan tilbagekalde rettigheder, tildele yderligere rettigheder osv.

#### <span id="page-2-4"></span>**Slettede elementer**

Angiver de filer eller mapper, som du har slettet. Filr gør det muligt at hente filerne og mapperne fra papirkurven og gendanne dem på deres tidligere placering. Når du gendanner en fil, gendannes alle tilknyttede kommentarer også.

**BEMÆRK:** Du kan ikke gendanne filer, der er placeret i Netmapper eller i dit hjemmebibliotek for bruger.

#### <span id="page-3-1"></span>**Shared With Me (Delt med mig)**

Hvis du vil se området Delt med mig, skal du klikke på **in allet av star** i venstre siderude. Angiver de filer og mapper, som andre brugere har delt med dig.

#### <span id="page-3-2"></span>**Netmapper**

Hvis du vil se området Netmapper, skal du klikke på **in allet av avatande** i venstre siderude. Netmapper giver adgang til din organisations filsystem. Filr-administratoren definerer, hvilke Netmapper du kan se, og hvilke delingsrettigheder du har til dem. Netmapper er ikke tilgængelige i ruden til venstre, hvis Filr-administratoren ikke har tildelt netmapper.

### <span id="page-3-0"></span>**Hvilke kolonner findes der i Filr-arbejdsområderne?**

- ["Mine filer og Netmapper" på side 4](#page-3-3)
- ["Slettede elementer" på side 6](#page-5-0)
- ["Shared With Me \(Delt med mig\)" på side 6](#page-5-1)

#### <span id="page-3-3"></span>**Mine filer og Netmapper**

Områderne **Mine filer** (**Alle filer** og **Delt af mig**) og **Netmapper** indeholder følgende kolonner:

- **Name (Navn):** Navnene på filer eller mapper.
- **Status (Status):** Status på fil eller mappe Expired (Udløbet) eller Active (Aktiv).
- **Member (Medlem):** Medlem af filen eller mappen. Antallet af brugere eller grupper, hvis filen eller mappen er delt.
- **Modified (Ændret):** Viser, hvornår filen eller mappen sidst blev ændret.
- **Size (Størrelse):** Viser størrelsen på filen.

#### *Figure 2 Området Mine filer*

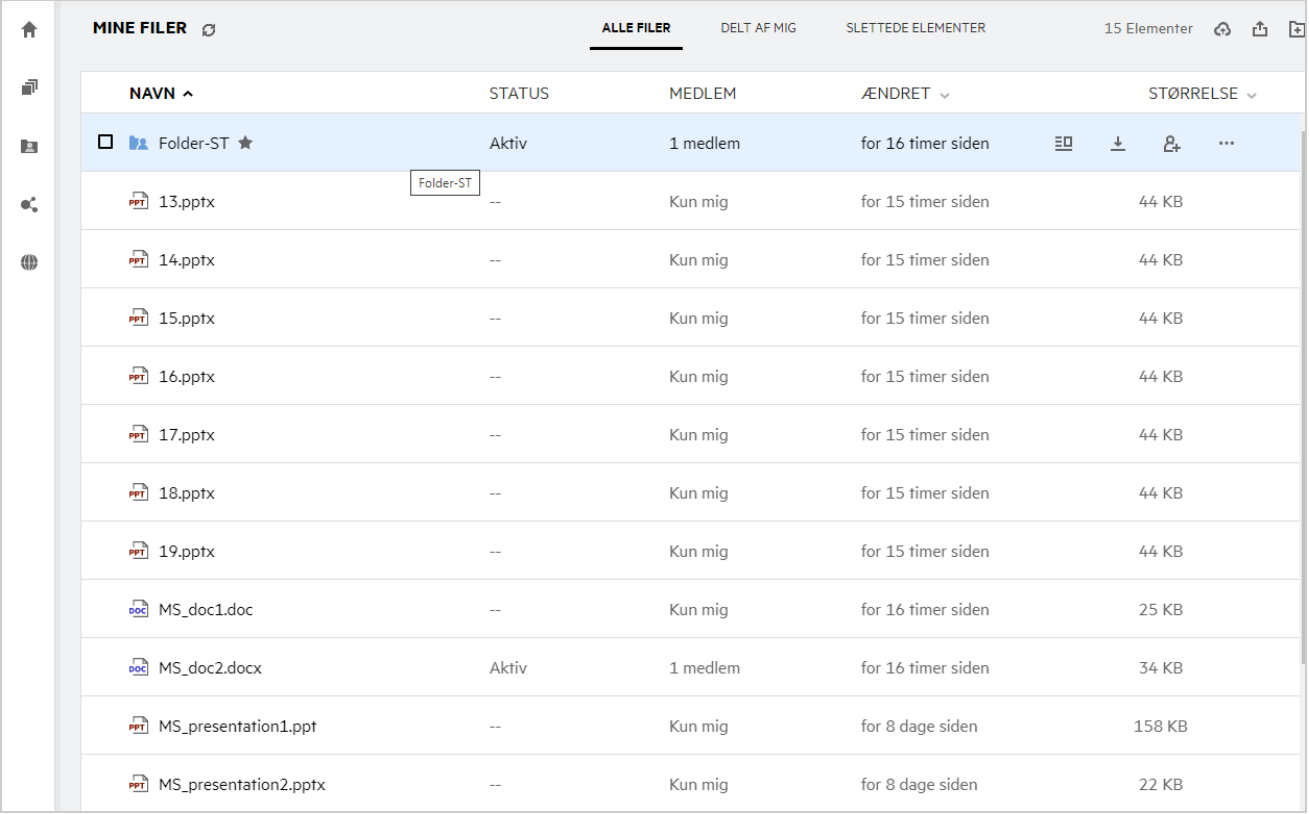

#### *Figure 3 Området Delt af mig*

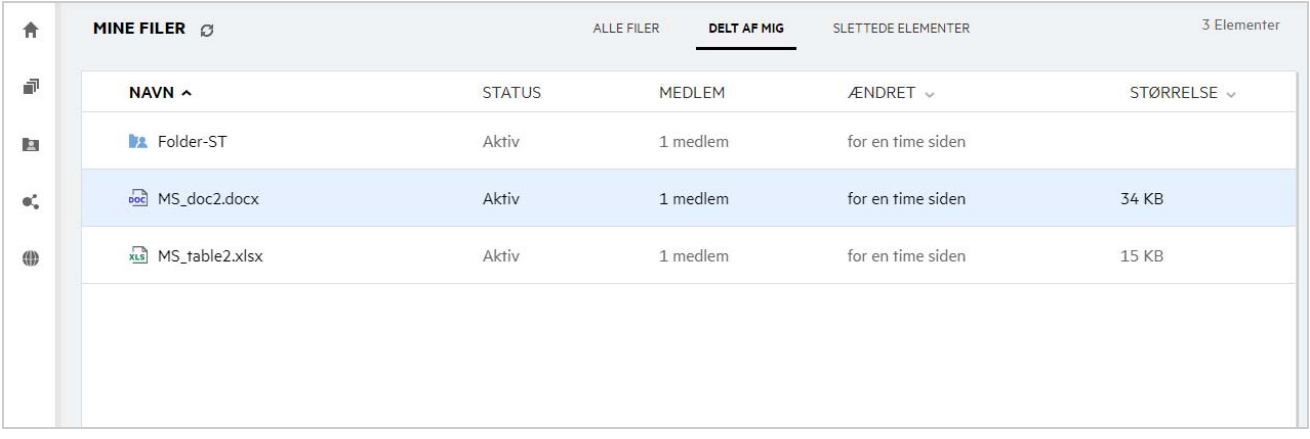

#### *Figure 4 Området Netmapper*

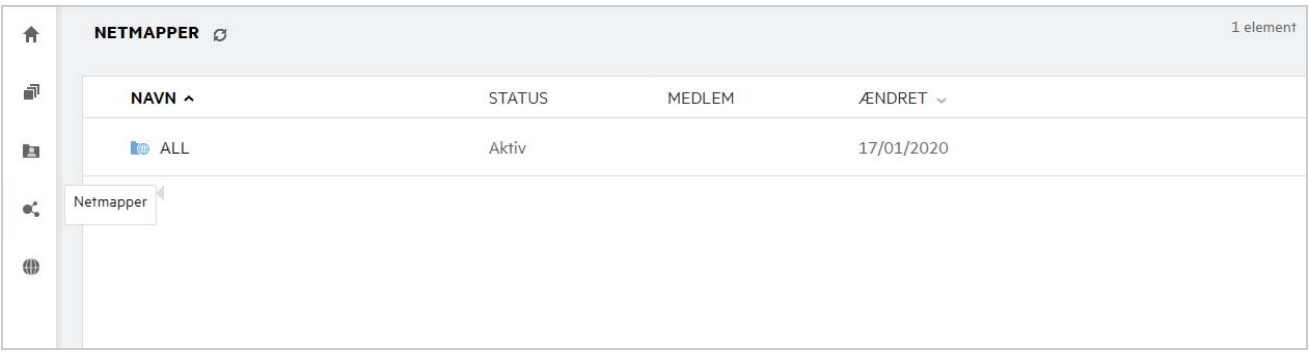

#### <span id="page-5-0"></span>**Slettede elementer**

Området **Slettede elementer** indeholder følgende kolonner:

- **Name (Navn):** Navnet på filer eller mapper lagret i Slettede elementer.
- **Deleted (Slettet):** Tidspunktet, hvor filen eller mappen er slettet.
- **Deleted By (Slettet af):** Brugeroplysninger om, hvem der slettede elementet.
- **Location (Placering):** Viser filens eller mappens placering.

*Figure 5 Området Slettede elementer*

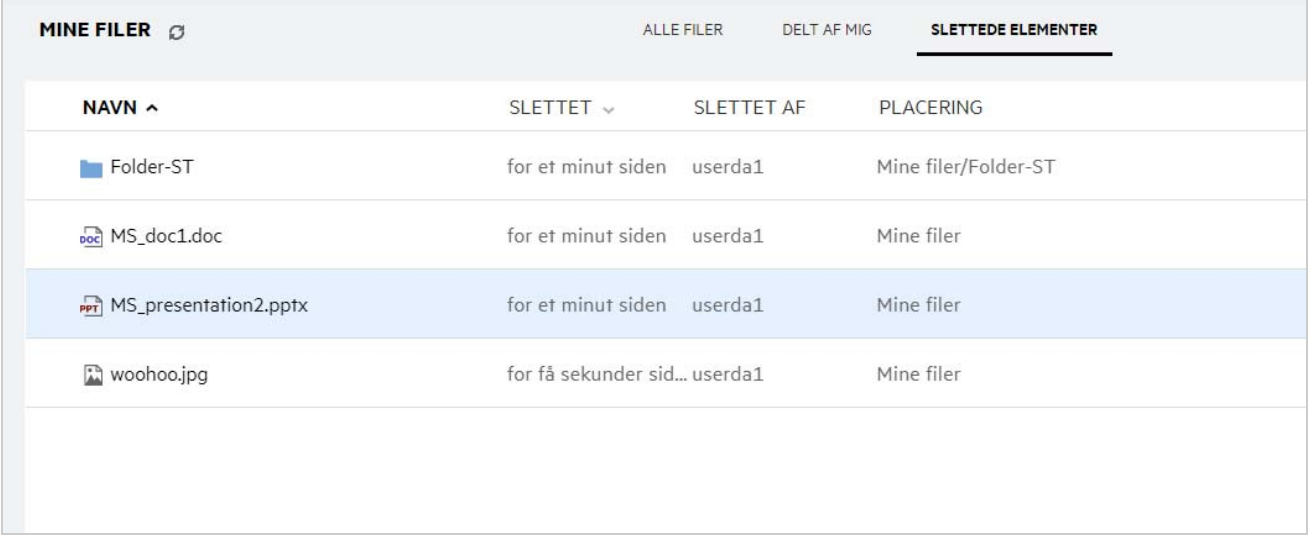

#### <span id="page-5-1"></span>**Shared With Me (Delt med mig)**

Området **Delt med mig** indeholder følgende kolonner:

- **Name (Navn):** Navnene på filer eller mapper.
- **Shared By (Delt af):** De brugere, der har delt elementet med dig. Hvis mere end én bruger har delt et bestemt element med dig, vises hver enkelt bruger.
- **Expiry (Udløb):** Lagerets udløbsdato. Efter denne dato har du ikke længere adgang til det delte element.
- **Access (Adgang):** Det adgangsniveau, du har til det delte element. Du kan se, redigere eller slette elementet afhængigt af dine adgangsrettigheder til elementet. Hvis det element, der er delt med dig, ligger i en mappe, kan du muligvis også administrere filer i mappen.
- **Modified (Ændret):** Viser, hvornår filen eller mappen sidst blev ændret.
- **Size (Størrelse):** Viser størrelsen på filen.

*Figure 6 Området Delt med mig*

| 合  | <b>DELT MED MIG G</b>    |                 |              |               |                    |             |  |  |  |
|----|--------------------------|-----------------|--------------|---------------|--------------------|-------------|--|--|--|
| đ  | $NAVN \sim$              | <b>DELT AF</b>  | <b>UDLØB</b> | <b>ADGANG</b> | $ÆNDRET$ $\vee$    | STØRRELSE V |  |  |  |
| Ŀ  | Delt med mig<br>older-ST | usernl1         | 15/05/2020   | Fremviser     | for 2 timer siden  |             |  |  |  |
| ď, | Share-Dataloss (useres1) | useres1         | 15/05/2020   | Fremviser     | for 7 timer siden  |             |  |  |  |
| (∰ | Share-Dataloss (userja1) | userja1         | 15/05/2020   | Fremviser     | for 4 timer siden  |             |  |  |  |
|    | Share-Dataloss (userpl1) | userpl1         | 15/05/2020   | Fremviser     | for 2 timer siden  |             |  |  |  |
|    | Share-Dataloss (userru1) | userru1         | 15/05/2020   | Fremviser     | for 3 timer siden  |             |  |  |  |
|    | Share_Dataloss           | userfr1         | 15/05/2020   | Fremviser     | for et minut siden |             |  |  |  |
|    | Shared-Dataloss          | userbr1 userbr1 | 15/05/2020   | Fremviser     | for 5 timer siden  |             |  |  |  |
|    | TEST (userbr1 userbr1)   | userbr1 userbr1 | 15/05/2020   | Fremviser     | for 5 timer siden  |             |  |  |  |
|    | TEST (usercn1)           | usercn1         | 15/05/2020   | Fremviser     | for en dag siden   |             |  |  |  |
|    | TEST (useres1)           | useres1         | 15/05/2020   | Fremviser     | for 7 timer siden  |             |  |  |  |
|    | TEST (userja1)           | userja1         | 15/05/2020   | Fremviser     | for 4 timer siden  |             |  |  |  |
|    | TEST (userpl1)           | userpl1         | 15/05/2020   | Fremviser     | for 2 timer siden  |             |  |  |  |

#### <span id="page-6-0"></span>**Hvad er listen Seneste filer?**

Det er listen over de filer, som den bruger, der er logget på, senest har åbnet, og de filer, der er delt (af den bruger, der er logget på, og andre brugere). Der vises som standard 10 filer, som brugeren har åbnet i løbet af de sidste 7 dage. Administratoren kan konfigurere antallet af dage. Du kan finde flere oplysninger på Listen over seneste filer i Filr 23.2: Henvisning til administrativ brugergrænseflade. Brugeren kan ændre antallet af filer, der skal vises på listen. Flaget for Netmapper er som standard aktiveret. Hvis administratoren deaktiverer Netmapper for Seneste filer, så angives de filer, der uploades, omdøbes, kommenteres eller redigeres i netmappen af en hvilken som helst bruger, ikke under **Seneste filer** for den bruger, der er logget på. Du kan finde flere oplysninger på Listen over seneste filer i Filr 23.2: Henvisning til administrativ brugergrænseflade.

Alle de filer, som du eller andre brugere har åbnet for nylig, er angivet i dette område. Det er ikke nødvendigt at gennemse de enkelte mapper for at få adgang til filerne.

Listen viser:

- Hvem der har ændret filen.
- Hvilken handling der er udført på filen.

Du kan også udføre nogle grundlæggende handlinger på filen direkte fra listen:

- **Eksempel på fil** HTML-visning for de filer, der kan gengives via browseren og i Filr-programmet.
- **Vis på dens placering** Sender brugeren til filens placering.
- **Download fil** Downloader filen.
- **Rediger online** Rediger filen med OpenText Content Editor. Denne funktion skal være aktiveret af Filradministratoren.
- **edit with application** (Rediger med program) Rediger filen med det oprindelige program såsom Microsoft Office.
- **Share** (Del) Åbner dialogboksen til deling af filen.

*Figure 7 Listen Seneste filer*

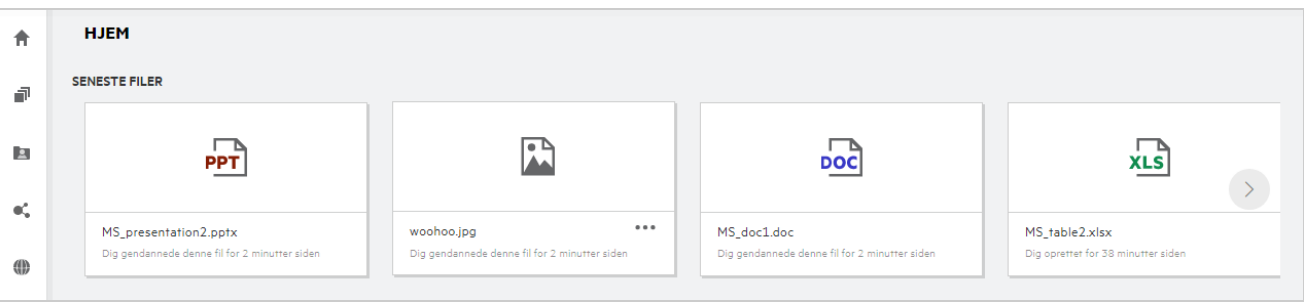

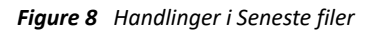

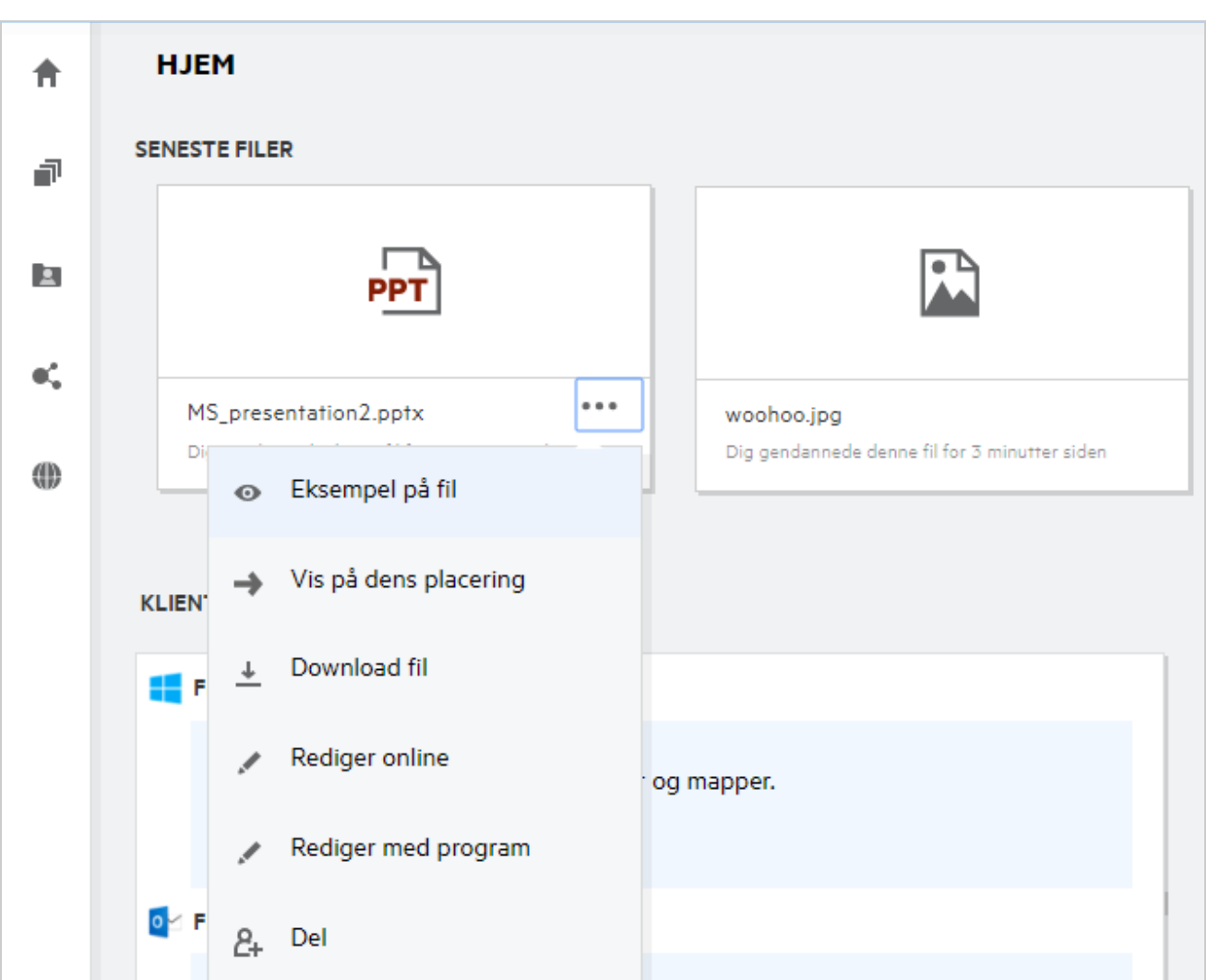

### <span id="page-8-0"></span>**Hvem kan se de filer, der vises i Seneste filer?**

I Seneste filer kan den bruger, der er logget på, se de filer, der senest har været åbnet. Når filen deles, er det kun filejeren og modtageren, der kan se filerne i Seneste filer. Bruger A (ejeren) deler f.eks. en fil med bruger B. Filen vises på listen Seneste filer for bruger A og bruger B. Hvis den samme fil deles af bruger A med bruger C efter et par dage, vises den delte fil på listen Seneste filer for bruger A og bruger C.

Hvis Netmapper er deaktiveret for Seneste filer, vises aktiviteter, der er udført af andre brugere på de delte filer, ikke under Seneste filer

#### <span id="page-8-1"></span>**Sådan konfigurerer du antallet af filer, der skal vises i Seneste filer**

Antallet af filer, der skal vises på listen **Seneste filer**, kan konfigureres. Hvis du vil konfigurere indstillingerne, skal du navigere til din **brugerprofil**.

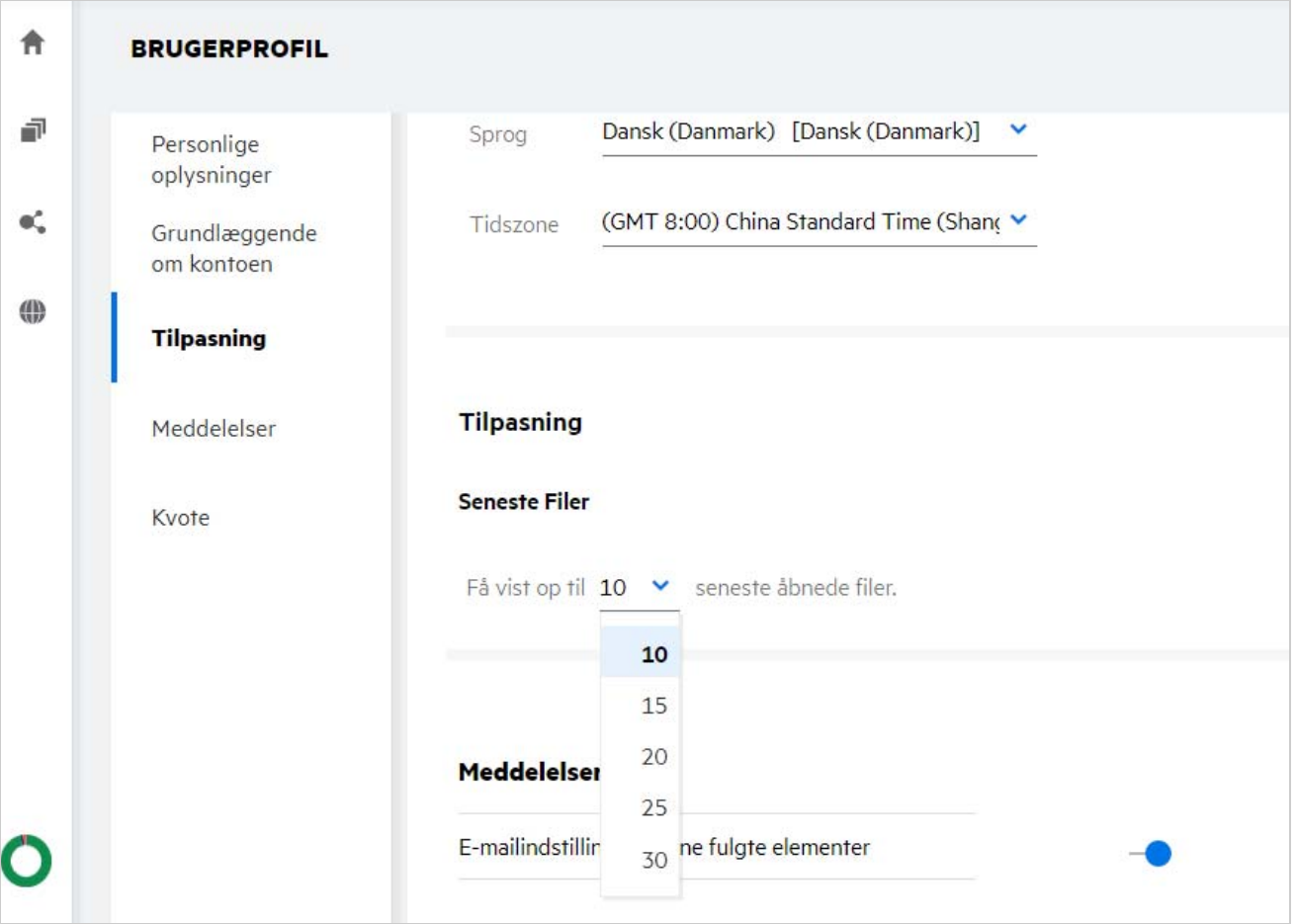

I sektionen **Tilpasning** skal du vælge antallet af filer, du vil have vist i Seneste filer.

### <span id="page-9-0"></span>**Hvad er Klientoverførsler?**

Denne sektion indeholder oplysninger om den oprindelige Filr-klient, links til overførsel til andre klienter, en installationsvejledning og et link til dokumentationen. Denne sektion er kun tilgængelig, hvis Filradministratoren har aktiveret tilladelse til at downloade og installere Filr Client.

Klientens eksekverbare fil kan downloades, afhængigt af operativsystemet. Hvis Web Client f.eks. åbnes fra en Windows-maskine, vises eksekverbare Windows-filer.

Hvis du vil downloade andre klienter, skal du klikke på linket **Other Client Downloads …** (Overførsler fra andre klienter)

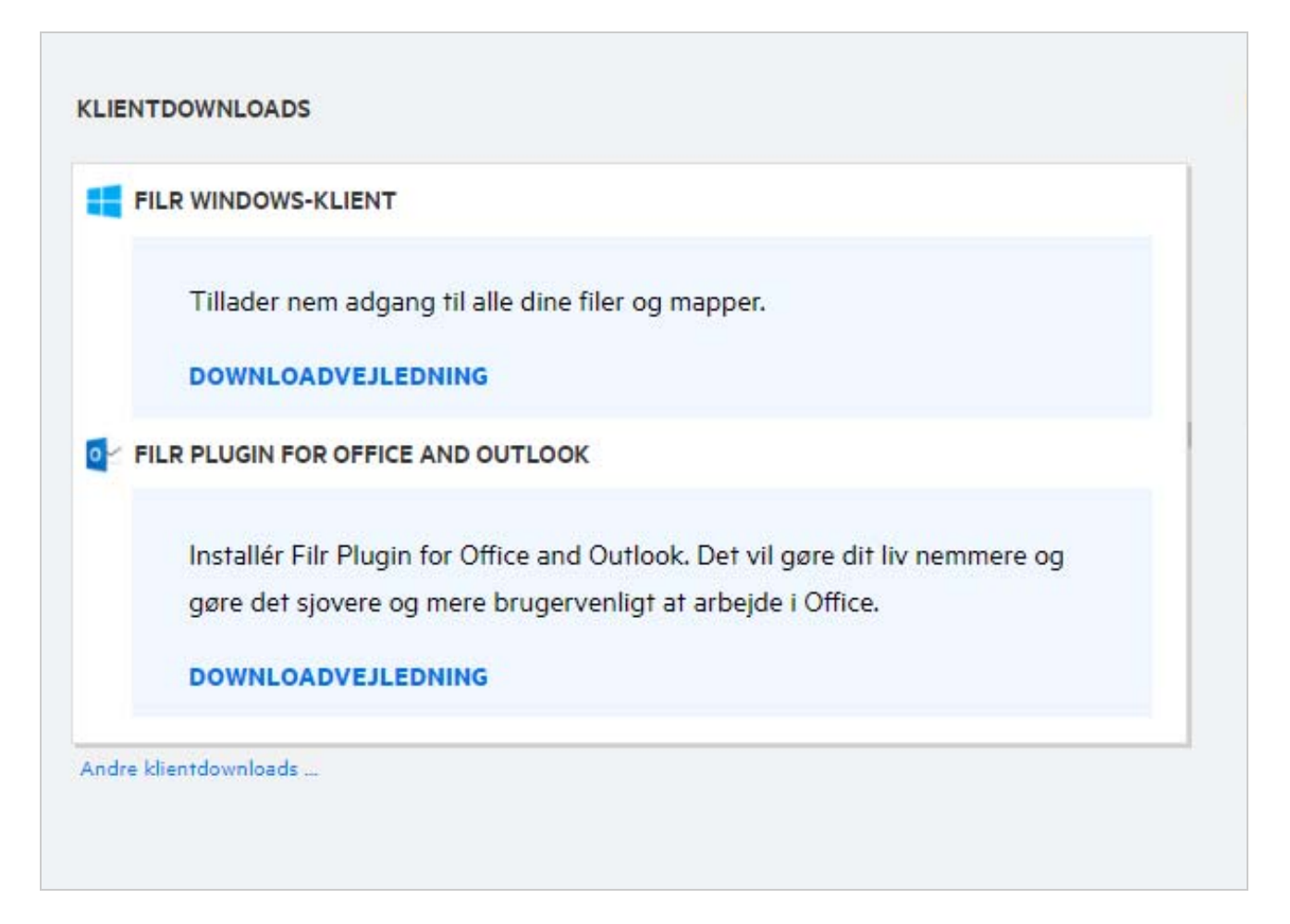

# <span id="page-10-0"></span>**Hvad er Quota (Kvote)?**

Med tiden øges forbruget af diskplads. Du kan begrænse mængden af data, der kan uploades til Filrs delte lagerdisk på systemniveau eller for enkelte brugere og grupper. Filer i Netmapper (herunder dit hjemmebibliotek) tæller ikke med i din kvote. Din kvote vises kun på **startsiden**, når kvoten er aktiveret af din Filr-administrator. Når din datakvote er overskredet, får du og administratoren tilsendt en e-mail med besked herom.

Kvote viser den brugte plads på Filr. Følgende er farveindikatorer:

- Den blå farve angiver den plads, der forbruges af filer, som gemmes i området **Mine filer**.
- Den røde farve angiver den plads, der forbruges af slettede filer. De filer og mapper, der er flyttet til papirkurven, er angivet under **Deleted files** (Slettede filer).
- Den orange farve angiver den plads, der forbruges af filer, som uploades af andre brugere til mapper, du har delt med dem.
- Den grønne farve angiver den resterende ledige plads.

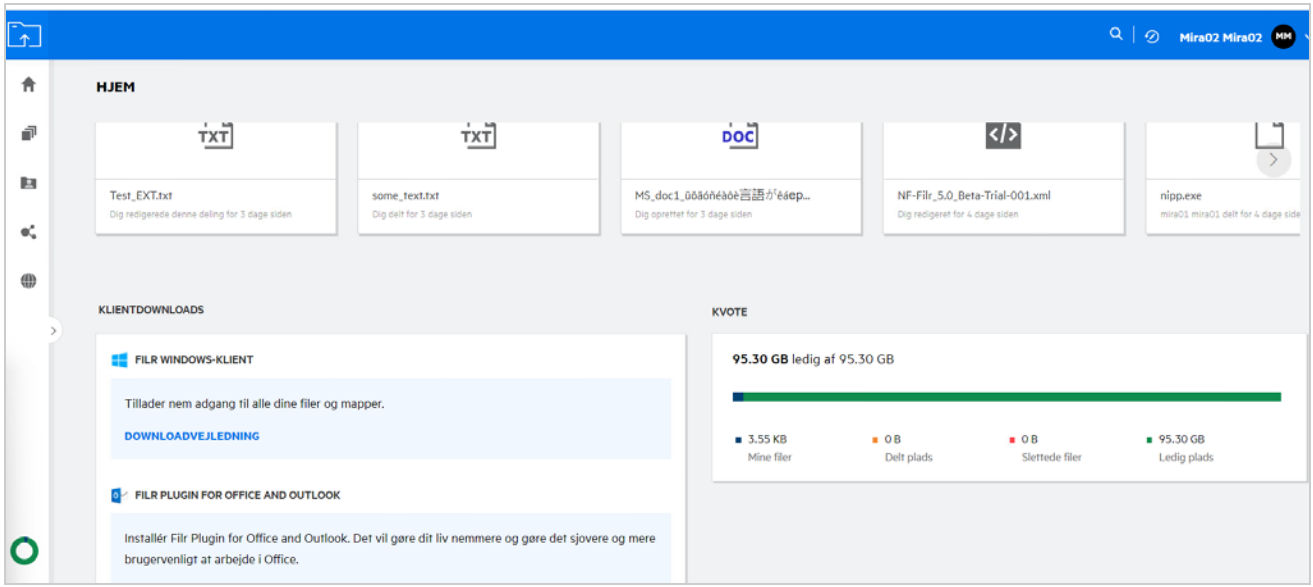

### <span id="page-11-0"></span>**Sådan administrerer du kvoter**

**Kvoten** på **startsiden** afspejler den datakvote, der bruges, og som er tilgængelig til din konto.

*Figure 12 Forbrugt kvote*

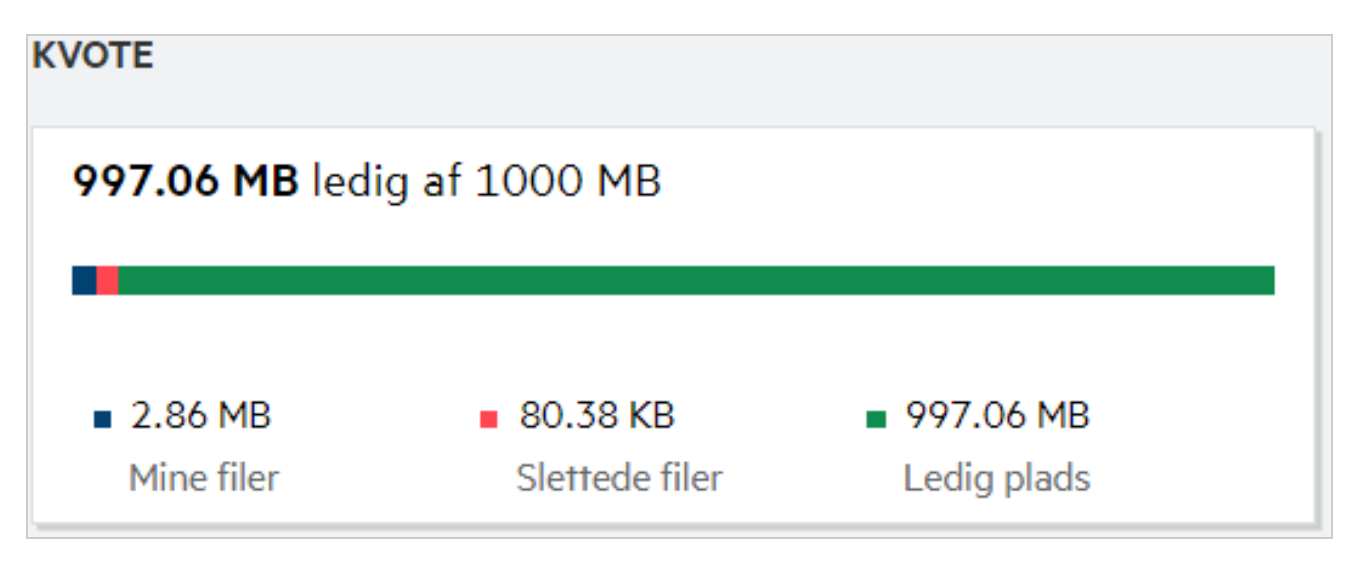

Følgende er de scenarier, hvor din datakvote forbruges:

- Det er kun filer, der tælles med i datakvoten. Tomme mapper og filerne i netmapperne tælles ikke med i brugerens datakvote.
- Hvis en anden bruger uploader den samme fil eller deler mappen eller en undermappe igen, så tælles filens størrelse med i datakvoten for den bruger, der oprettede filen.
- Når du sletter filer, skal du vælge indstillingen for, om du vil flytte filerne til papirkurven eller slette dem permanent. Hvis filerne flyttes til papirkurven, tælles de med i din datakvote.

#### **BEMÆRK**

- Datakvoter på alle niveauer håndhæves nøje. Hvis upload af en fil medfører, at en bruger overskrider sin tildelte kvote, afviser Filr uploadforsøget, og forsøget afbrydes.
- Når en bruger er ved at overskride eller overskrider datakvoten, vises der en advarsel på brugerens profilside med oplysninger om, at han eller hun er ved at nærme sig grænsen for datakvoten. Der sendes også en e-mail til brugeren, når datakvoten er overskredet.

#### <span id="page-12-0"></span>**Sådan tilpasser du landingssiden**

**Startsiden** er standardlandingssiden, og den kan tilpasses. Du kan indstille Filr-arbejdsområder (undtagen Offentlige) eller mapper i arbejdsområder som en landingsside. Når du logger på Filr efter konfigurationen, lander du på den mappe eller det arbejdsområde, der er angivet som standardlandingsside. Udfør følgende trin for at konfigurere Opsætning af landingsside:

- **1** Klik på brugernavnet i øverste højre hjørne, og vælg **Se profil**.
- **2** Gå til afsnittet **Tilpasning**.
- **3** Vælg din opsætning i rullemenuen for **Landingsside** under **Opsætning af landingsside** i afsnittet **Tilpasning**.
	- Under **Landingsside** skal du vælge de arbejdsområder, der skal vises som landingsside.

*Figure 13 Opsætning af landingsside*

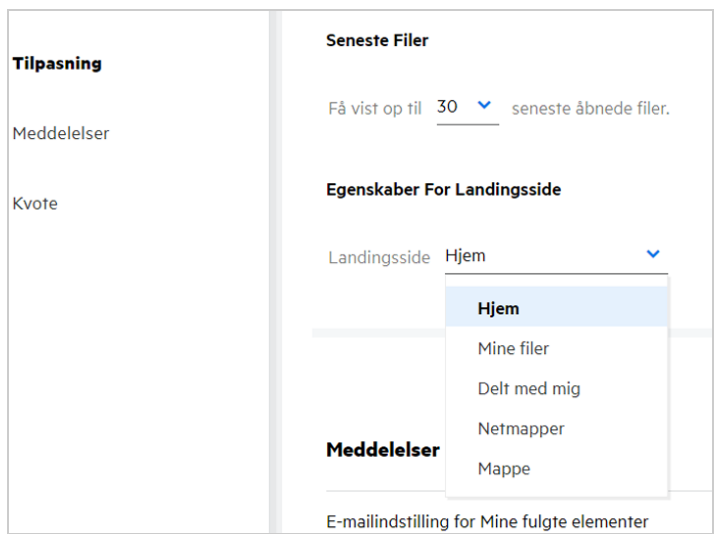

 Når du vælger **Mappe**, vises feltet **Søg efter mapper**. Angiv mappenavnet eller de tre første bogstaver i mappenavnet. Alle mapper med et navn, der matcher den streng, som blev angivet i søgefeltet, vises. Mapperne for alle de Filr-arbejdsområder, som du har adgang til (Mine filer, Delt med mig og Netmapper), vises. Hold markøren over mappenavnet for at se den nøjagtige sti til mappen.

*Figure 14 Mappe opsat som landingsside*

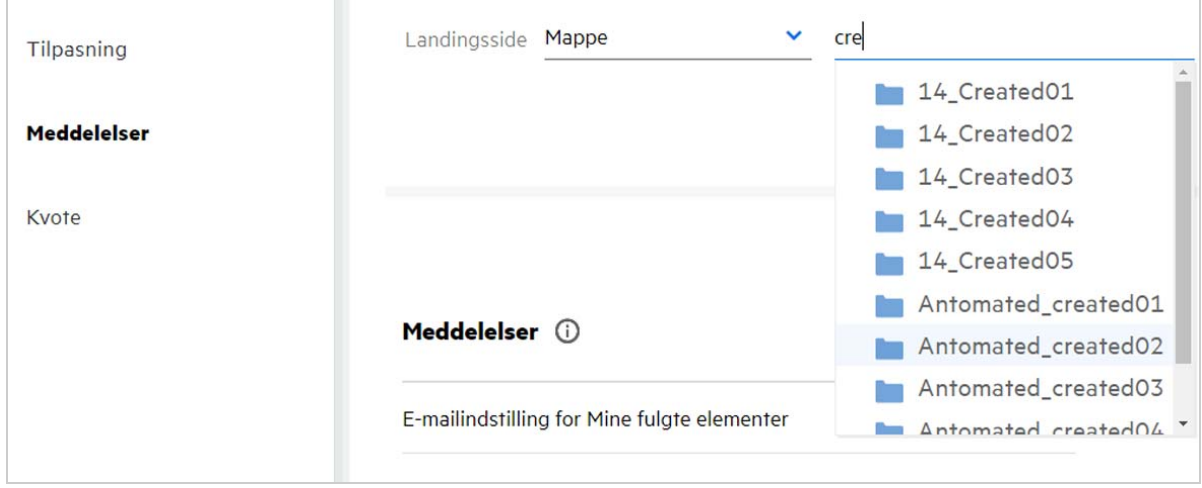

#### **BEMÆRK**

- Opsætning af landingsside er ikke tilgængelig for en ekstern bruger eller en gæstebruger.
- Hvis adgangen til den mappe, der er opsat som landingsside, udløber eller tilbagekaldes af en administrator, nulstilles opsætningen af landingssiden automatisk til startsiden.
- Hvis den mappe, der er opsat som landingsside, omdøbes, afspejles den ændrede værdi under Opsætning af landingsside, og indstillingen bevares.
- Hvis den mappe, der er opsat som landingsside, slettes, nulstilles der automatisk til startsiden.

#### <span id="page-13-0"></span>**Sådan fungerer søgning i Web Client**

Du kan søge efter filer og mapper, afhængigt af de adgangsrettigheder du har til de enkelte elementer. Søgestrengen skal indeholde mindst tre tegn, for at Filr kan begynde at søge efter indholdet.

Sådan bruges søgefunktionen:

**1** Klik på søgeikonet øverst til højre på siden **Start**.

*Figure 15 Søgeikon på startsiden*

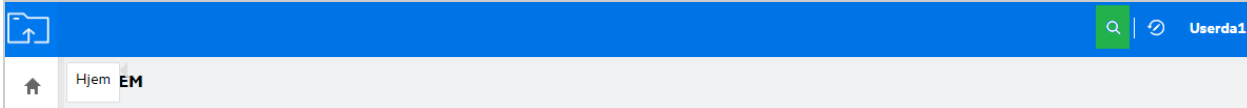

**2** Vælg en kategori i listen **All Categories** (Alle kategorier), og angiv en søgestreng.

*Figure 16 Listen Category (Kategori)*

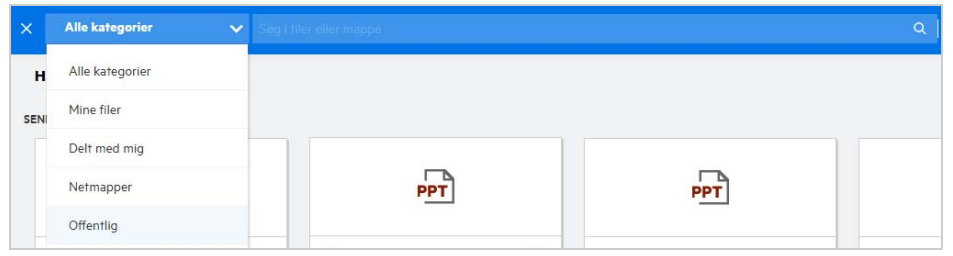

**3** Filr udfylder listen over elementer, der svarer til søgestrengen. Hvis du klikker på filen eller mappen, føres du til den præcise placering, hvor elementet findes.

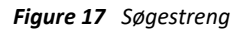

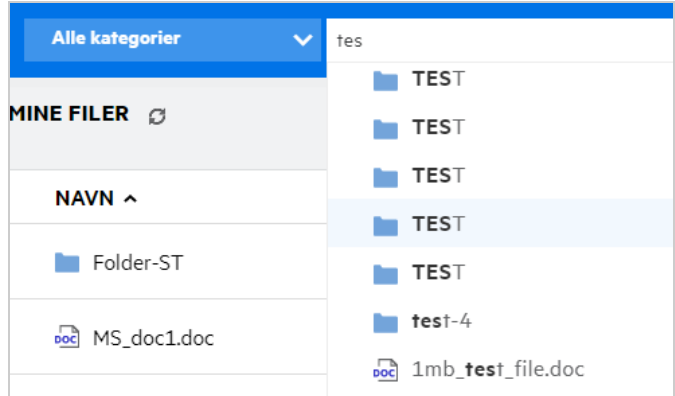

#### **Yderligere oplysninger om søgehandlinger:**

 Siden **Search Results** (Søgeresultater) er en samlet visning af søgeelementer på en bestemt placering valgt af dig.

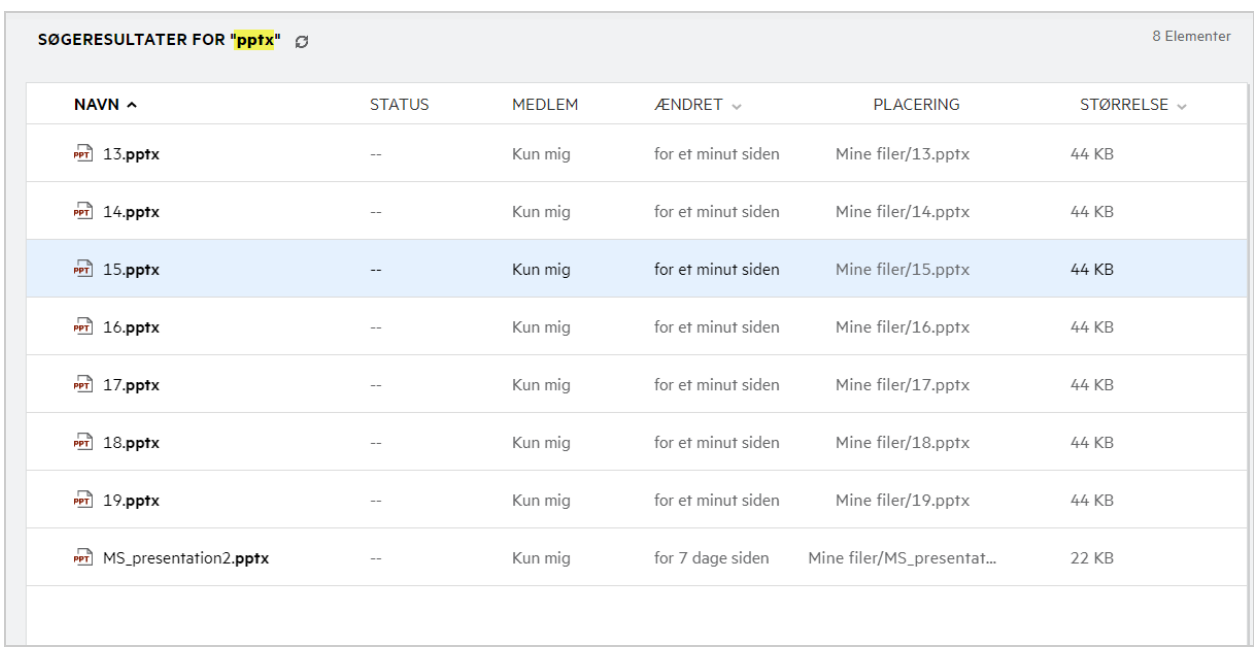

- I kolonnen **Placering** vises hvert elements placering.
- Du kan udføre alle handlinger på filer og mapper, afhængigt af de rettigheder du har til de enkelte elementer.

### <span id="page-15-0"></span>**Hvordan ændrer jeg brugergrænsefladens sprog til mit lokale sprog?**

Du kan vælge dit foretrukne sprog på rullelisten Sprog i **Brugerprofil** under **Grundlæggende om konto**. Ved valg af det foretrukne sprog ændres UI-indholdet til det valgte sprog.

**BEMÆRK:** Dit foretrukne sprog vises kun på rullelisten Sprog, hvis administratoren har føjet det til sproglisten.

#### *Figure 19 Ændring af sprog*

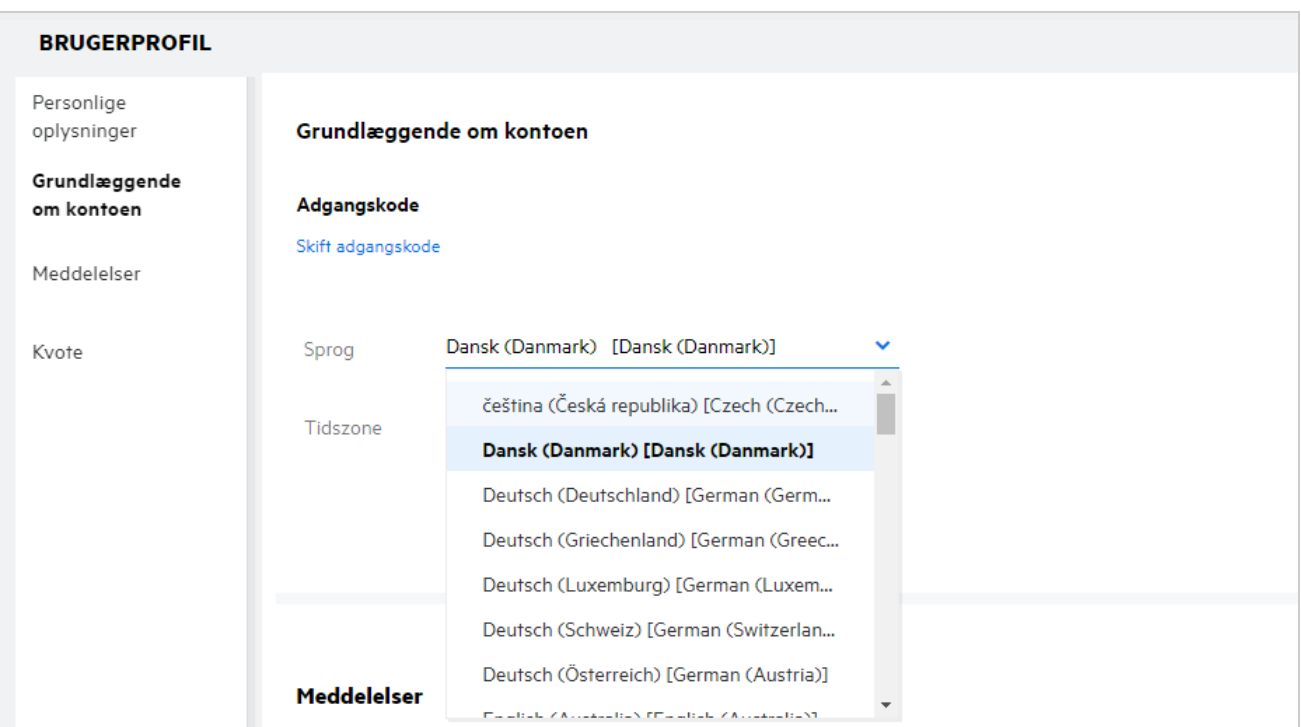

# <span id="page-16-0"></span>**Sådan angiver du visningsformatet af dato og klokkeslæt**

Brugerne kan ændre **Sprog** og **Tidszone**under **Brugerprofil**. Overalt i Filr-webklienten vises datoen og klokkeslættet i henhold til det valgte område.

*Figure 20 Brugersprog*

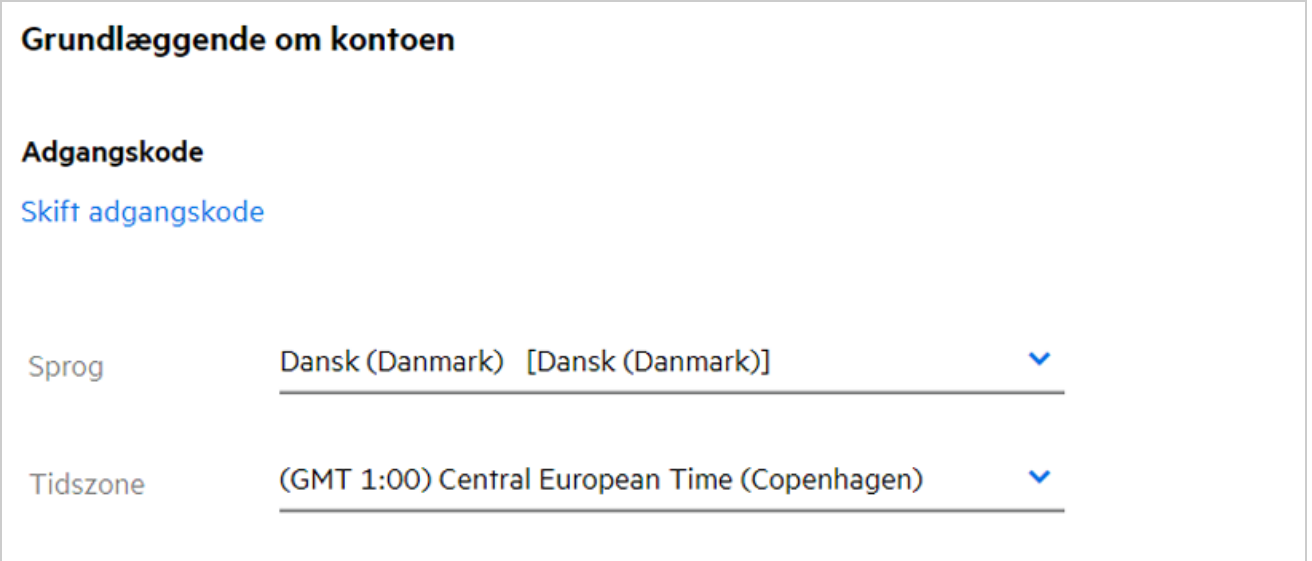

Når en bruger f.eks. redigerer Sprog og Tidszone under brugerprofilen, vises dato og klokkeslæt under **Flere detaljer** i henhold til disse opdateringer. Nedenfor vises formatet af dato og klokkeslæt for to områder:

**Engelsk (Storbritannien):** dd/mm/åååå TT:MM 24T.

*Figure 21 Engelsk (Storbritannien)*

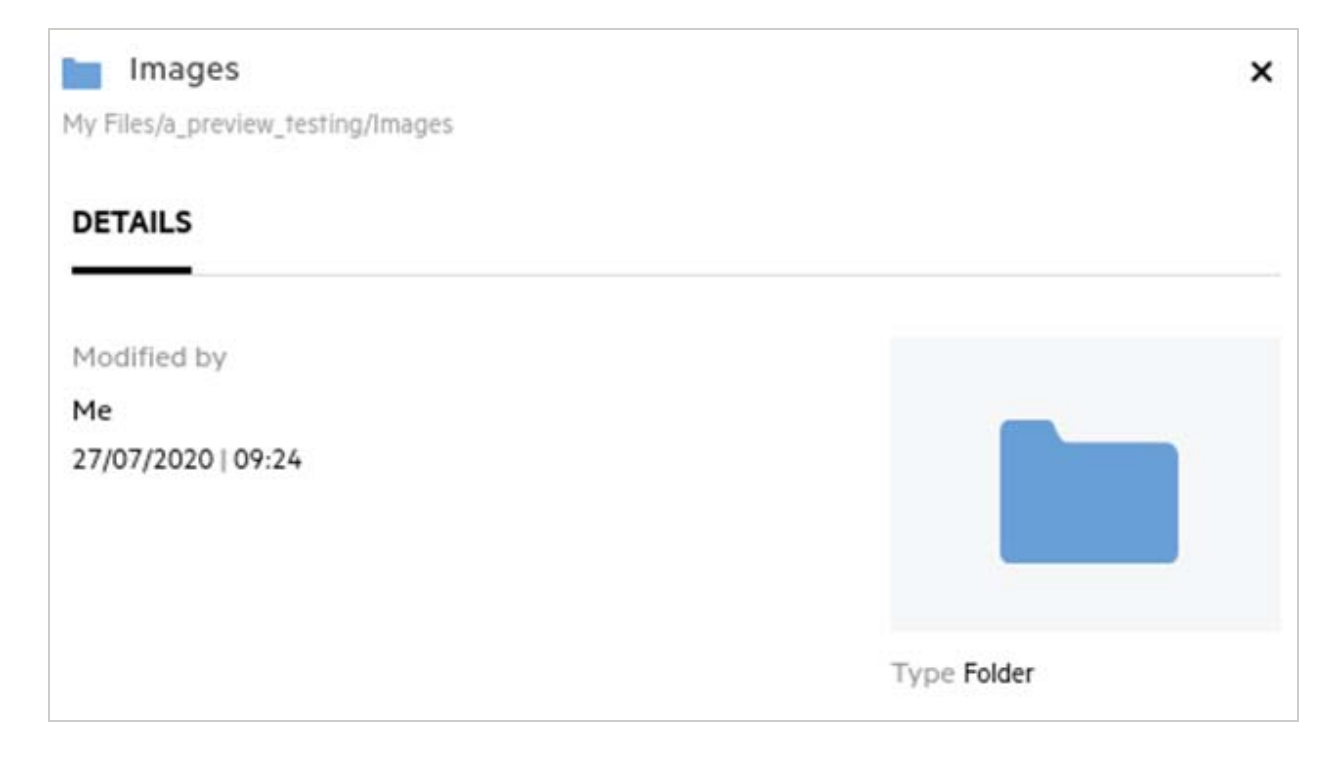

**Engelsk (USA):** mm/dd/åå TT:MM AM/PM.

*Figure 22 Engelsk (USA)*

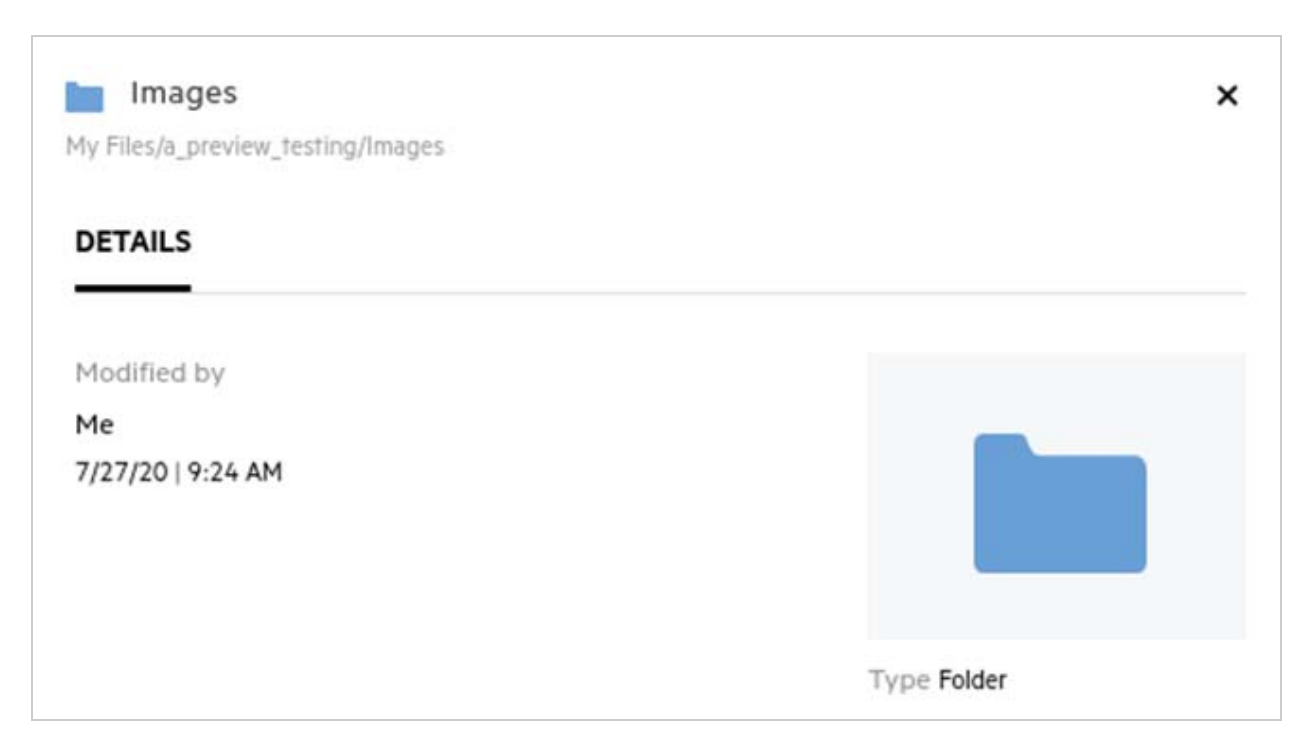

### <span id="page-18-0"></span>**Hvad er Follow Notification Settings (Indstillingerne for følgemeddelelser), og hvordan får man adgang til dem?**

Indstillingerne for følgemeddelelser findes i **Brugerprofil** under **Notifications** (Meddelelser).

Når du markerer en fil eller mappe med **Følg**, modtager du en e-mail, når der foretages ændringer af den pågældende fil eller mappe.

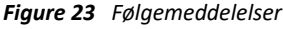

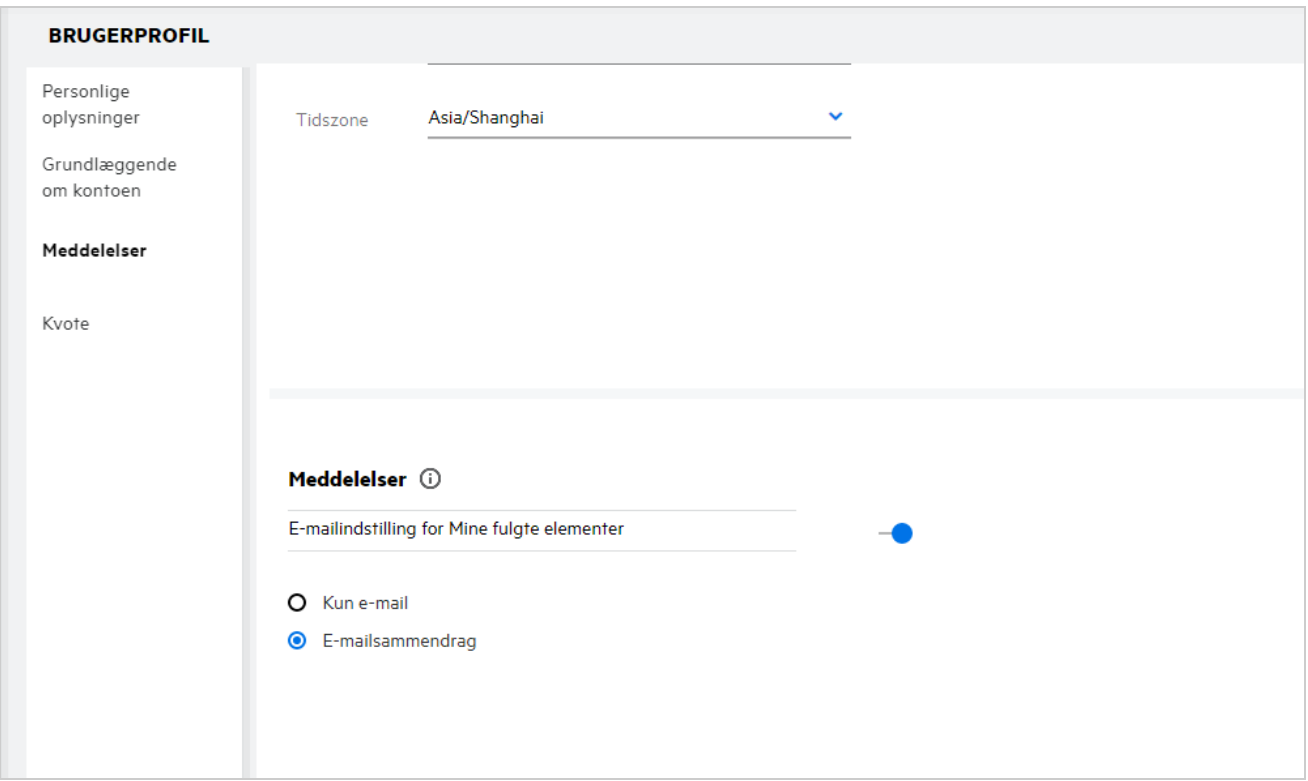

Hvis indstillingen for meddelelser er deaktiveret, kan brugeren ikke følge en fil eller mappe. Når du har aktiveret indstillingen, skal du angive din mailadresse for at modtage meddelelserne.

Du kan tilføje din e-mailadresse i **Brugerprofil** > **Personlige oplysninger**. Hvis detaljerne i **Personlige oplysninger** er nedtonede, skal du kontakte din administrator for at tilføje e-mailadressen.

Når du følger en fil eller mappe, får du besked om følgende handlinger, der udføres på en fil eller mappe, som du følger:

- Upload
- Kommentering
- Redigering
- Omdøbning

Der er to valgmuligheder under indstillingen for meddelelser:

#### **email Only (Kun e-mail):**

Notifikationer via e-mail gælder for både mapper og filer.

- Filr sender én e-mail for hver ny eller ændret fil. Selve filen er ikke vedhæftet e-mailen, men e-mailen indeholder oplysninger om filen og den aktivitet, der er foregået.
- Der sendes en e-mail, hver gang der udføres en aktivitet.

#### **email Digest (Mailoversigt):**

- Meddelelser om mailoversigt gælder for mapper, men ikke filer.
- Mailoversigten aktiveres som standard, når brugeren aktiverer meddelelsen.
- Filr sender notifikationer med en oversigt på et planlagt tidspunkt, der er valgt af Filr-administratoren.
- Filr sender en e-mail med en opsummering af alle aktiviteter i mappen og dens undermappe i et bestemt interval.

### <span id="page-19-0"></span>**Hvad sker der, når notifikationerne deaktiveres?**

En bruger kan deaktivere meddelelserne ved at gå til **Brugerprofil** -> **Meddelelser**og klikke på til/fra-knappen. Følger-tilstanden bevares for de tidligere markerede elementer med den undtagelse, at brugeren ikke kan følge nye elementer, når meddelelser deaktiveres.

*Figure 24 Notifikationer*

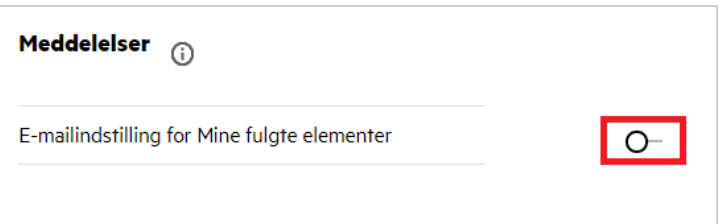

#### <span id="page-19-1"></span>**Sådan opretter du en mappe i Filr-arbejdsområdet**

Du kan oprette mapper i områderne**Mine filer**, **Delt med mig**og **Netmapper**, afhængigt af hvilke tilladelser du

har. Du kan oprette en mappe ved at klikke på knappen **De** Opret mappe.

*Figure 25* 

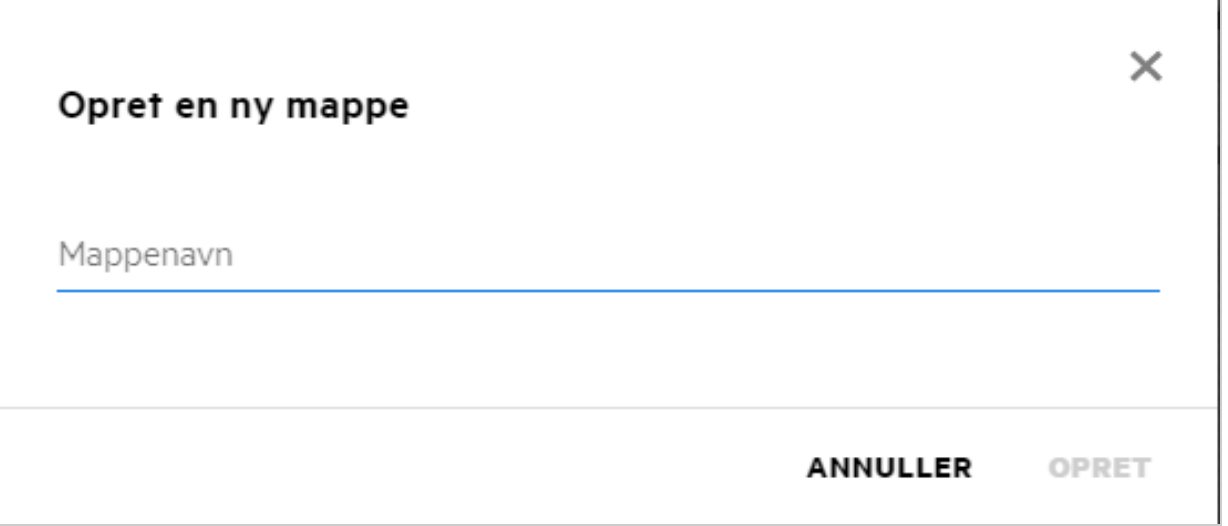

Angiv mappenavnet, og klik på **Opret**.

### <span id="page-20-0"></span>**Er der størrelsesgrænser for filerne, mens de uploades?**

Der er som standard ingen grænser for filstørrelsen under upload. Administratoren kan gennemtvinge størrelsesgrænsen. Administratoren kan tildele lagerplads til de enkelte brugere. Brugeren kan uploade filerne afhængigt af grænsen for lagerplads. Administratoren kan konfigurere grænsen for filstørrelsen for en bruger, upload af filer og filstørrelsen for upload for en gruppe.

### <span id="page-20-1"></span>**Hvilke typer filer kan du uploade til Filr?**

Brugere kan uploade alle filtyper/filtypenavne til Filr. Administratoren kan blokere visse filtyper. Hvis det sker, har brugeren ikke tilladelse til at uploade disse filtyper.

### <span id="page-20-2"></span>**Sådan uploader du en fil**

Du kan uploade filer til området **Mine filer** samt til mapper i området **Netmapper** og området **Delt med mig**. Du kan kun uploade filer til delte mapper, når du har tilladelse til det. Hvis du vil uploade en fil, skal du navigere til

den mappe, hvor du vil uploade filen. Klik på  $\Box$ , søg efter og vælg filen på din computer. Brugere kan også trække og slippe filerne til mapperne.

Hvis du modtager en filanmodning fra en Filr-bruger, skal du klikke på linket i den e-mail med filanmodningen, der er sendt til dig, og uploade den anmodede fil.

### <span id="page-20-3"></span>**Sådan uploader du en mappe**

Du kan uploade mapper til området **Mine filer** samt til mapper i områderne **Netmapper** og **Delt med mig**. Du kan kun uploade mapper til delte mapper, når du har tilladelse som bidragsyder.

Du uploader en mappe ved at navigere til det område, hvor du vil uploade mappen. Klik på  $\Box$  i øverste højre hjørne i arbejdsområdet, søg efter og vælg mappen på din computer. Du kan også trække og slippe mapper for at uploade dem.

#### **VIGTIGT**

- Når du uploader en mappe, uploades alle filer i mappen. I vinduet med underretning om uploadet vises filnavnene. Når du holder markøren over filnavnet, vises den relative sti til mappen i Filr.
- Vær forsigtig, når du uploader mapper med komplekse strukturer, da adfærden er browserafhængig.
- Du kan ikke uploade en tom mappe i Filr.
- Hvis upload af en mappe mislykkes i Filr, uploades ingen af filerne i mappen.

### <span id="page-21-0"></span>**Hvordan downloader jeg en fil eller mappe fra Filr?**

Du kan downloade filer eller mapper fra området **Mine filer**, **Netmapper** og **Delt med mig**. Du kan kun downloade filer/mapper fra delte mapper, når du har tilladelse som bidragsyder.

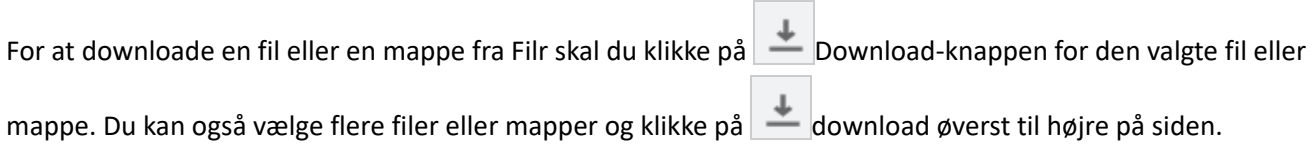

**BEMÆRK:** Hvis mappen indeholder for mange filer, mislykkes downloadet, og fejlmeddelelsen "Elementer, du har valgt at downloade, har ikke noget indhold" vises.

#### <span id="page-21-1"></span>**Hvad sker der, når du uploader en fil eller en mappe, der allerede findes i Filr?**

**Ved upload af en eksisterende fil:** Hvis funktionen Filversionsstyring er deaktiveret, og du uploader en eksisterende fil til Filr, vises der en notifikation ligesom nedenstående, hvor du bliver spurgt, om du vil overskrive den eksisterende fil. Klik på **Overskriv fil**, så overskrives den eksisterende fil.

*Figure 26 Overskriv en fil*

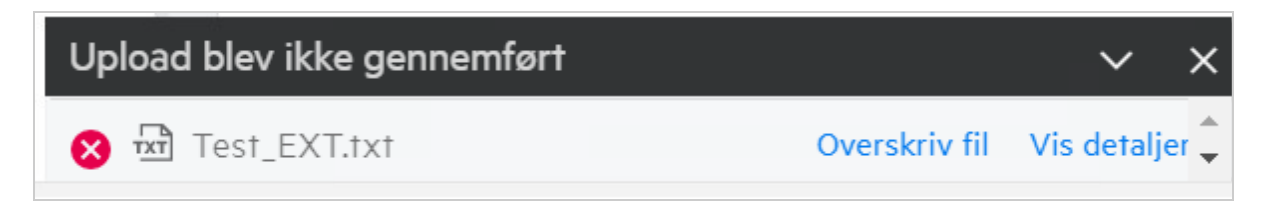

Hvis du klikker på **Vis detaljer**, vises meddelelsen "Der er allerede en fil med navnet <filnavn> på denne placering".

**Ved upload af en eksisterende mappe:** Hvis der er nye filer og eksisterende filer, uploades de nye filer, og der vises en indstilling for at overskrive filer for de eksisterende filer.

### <span id="page-21-2"></span>**Hvordan skjuler eller viser jeg filerne?**

**Skjulte delinger** og **Ikke-skjulte delinger** er tilgængelige i området **Delt med mig**, **Delt af mig** og Delt af mig i en netmappe. Når du har logget ind på Filr, skal du gå til området **Delt med mig** eller **Del af mig**. Du finder rullemenuen **Delinger** i øverste venstre hjørne af området **Delt med mig**.

*Figure 27 Skjul – Vis delinger*

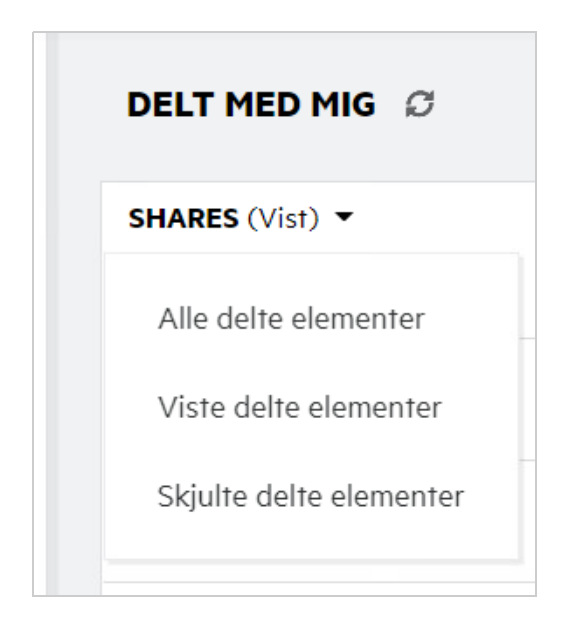

Du har følgende valgmuligheder:

- **Alle delinger:** Når Alle delinger er valgt, vises alle skjulte og ikke-skjulte filer i området Delt med mig.
- **Ikke-skjulte delinger:** Ikke-skjulte delinger er som standard valgt, og alle ikke-skjulte filer vises i området Delt med mig.
- **Skjulte delinger:** Når Skjulte delinger er valgt, vises alle skjulte filer i området Delt med mig.

For at skjule filer skal du vælge filerne fra **Ikke-skjulte delinger** og klikke på knappen **Skjul valgte delinger** i øverste højre hjørne af området **Delt med mig**. Når du gør dette, vises de valgte filer under skjulte filer. Ligeledes kan du, hvis du vil vise en fil, markere en fil fra de filer, der er angivet under **Skjulte delinger**, og vælge

**Vis valgte delinger** i øverste højre hjørne af området **Delt med mig**. Når du gør dette, vises de valgte filer under **Viste delte elementer**. Hvis du vil udføre skjul og visning på en enkelt fil eller en mappe, skal du klikke på flere indstillinger i filen og vælge henholdsvis **Skjul delt element** og **Vis delt element**.

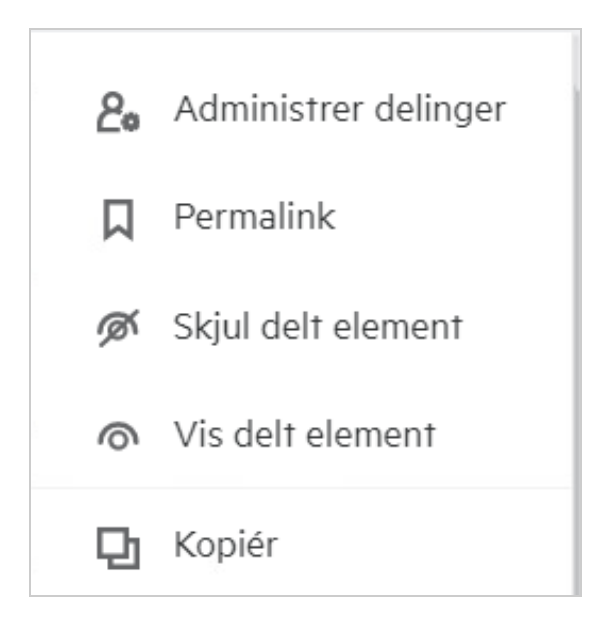

### <span id="page-23-0"></span>**Hvordan anmoder jeg om en fil?**

Du kan anmode en intern bruger eller en ekstern bruger om at uploade en fil til en bestemt mappe. Denne funktion er kun tilgængelig i **Mine filer**og **Netmapper**.

Naviger til den mappe, hvor den anden bruger skal uploade en fil. Klik på **. Angiv brugernavn eller e-mail**id, tilføj en note om den fil, du anmoder om, og klik på **Anmod**.

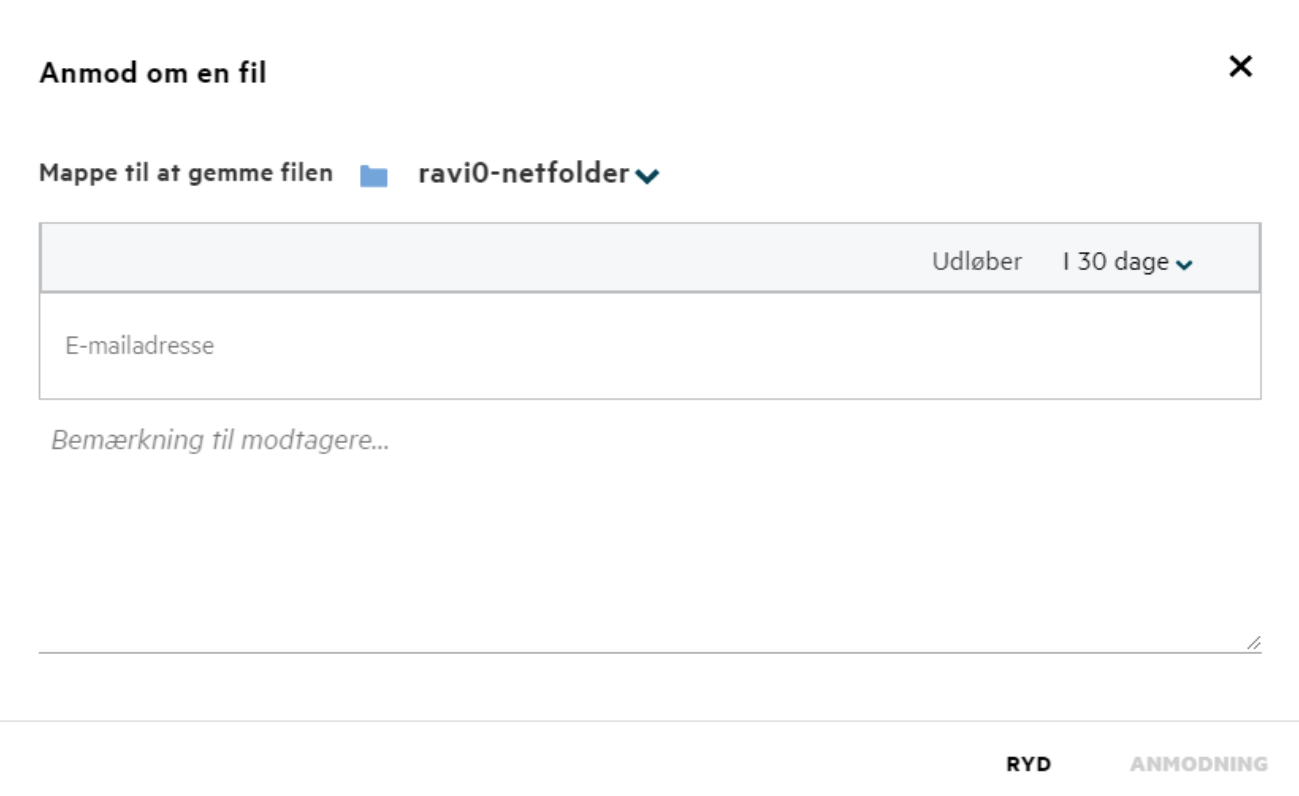

#### <span id="page-24-0"></span>**Sådan får du vist et eksempel på en fil**

I Filr kan du få vist et eksempel på filerne. Indstillingen Eksempel er kun tilgængelig for understøttede filtyper.

#### **MS Office-filer:**

```
.doc,.docx,.docm,.dotm,.lwp,.odg,.odp,.ods,.odt,.ppt,.pptx,.pptm,.rtf,.csv,.xls,.
xlsx,.xlsm
```
**Tekstfiler:** .'txt', 'c', 'cc', 'cpp', 'cs', 'diff', 'java', 'less', 'out', 'patch', 'php', 'pl', 'properties', 'py', 'rb', 'scala', 'script', 'scm', 'scss', 'sh', 'sml', 'sql', 'swift', 'vb', 'vi', 'vim', 'xsd', 'yaml', 'yml',.pdf

**Billedfiler:** 'jpg', 'jpeg', 'png', 'svg', 'bmp', 'webp', 'ico', 'gif'.

Hvis du vil have vist en fil på **startsiden** > **listen Seneste filer**, skal du vælge indstillingen **Eksempel på fil** i menuen **Flere handlinger**.

*Figure 30 Eksempel på filer*

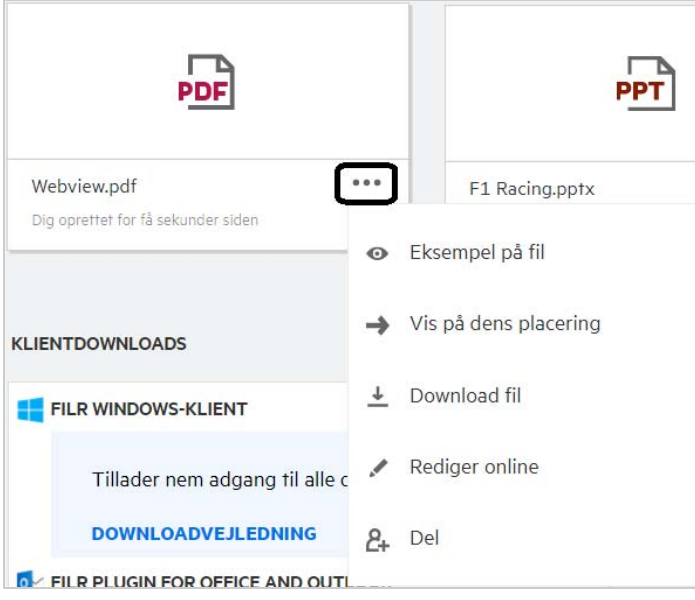

Hvis du vil se eksempler på filerne fra **Mine filer**, **Delt med mig** og **Netmapper**, skal du vælge filen og klikke på

ikonet Eksempel på fil <sup>o</sup>.

### <span id="page-25-0"></span>**Sådan flytter du en fil**

Du kan flytte filer og mapper på tværs af og i **Mine filer** og **Netmapper**. Du har ikke tilladelse til at flytte filer fra én netmappe til en anden netmappe. Hvis du vil flytte elementerne, skal du have tilladelse til både kilde- og destinationsmapperne.

Hvis du vil flytte en fil/mappe (eller flere elementer), skal du vælge det element, du vil flytte, og vælge indstillingen **Flyt til**i menuen **Flere handlinger**.

Hvis du vil flytte flere elementer, skal du markere flere filer/mapper og vælge indstillingen **Flyt** i menuen **Flere handlinger** i øverste højre hjørne af hovedmenuen.

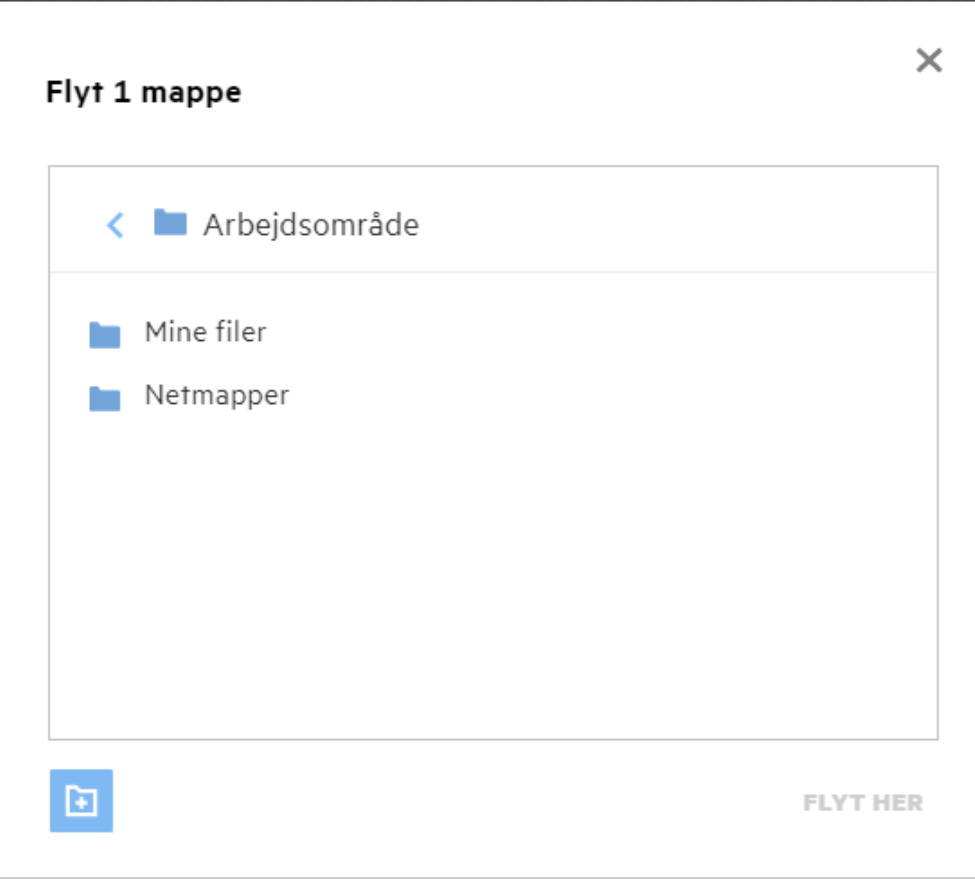

Naviger til destinationsplaceringen, og klik på **Flyt hertil**. Du kan også oprette en ny mappe ved at klikke på mappeikonet i nederste venstre hjørne af vinduet, skrive mappenavnet og derefter klikke på **Flyt hertil**.

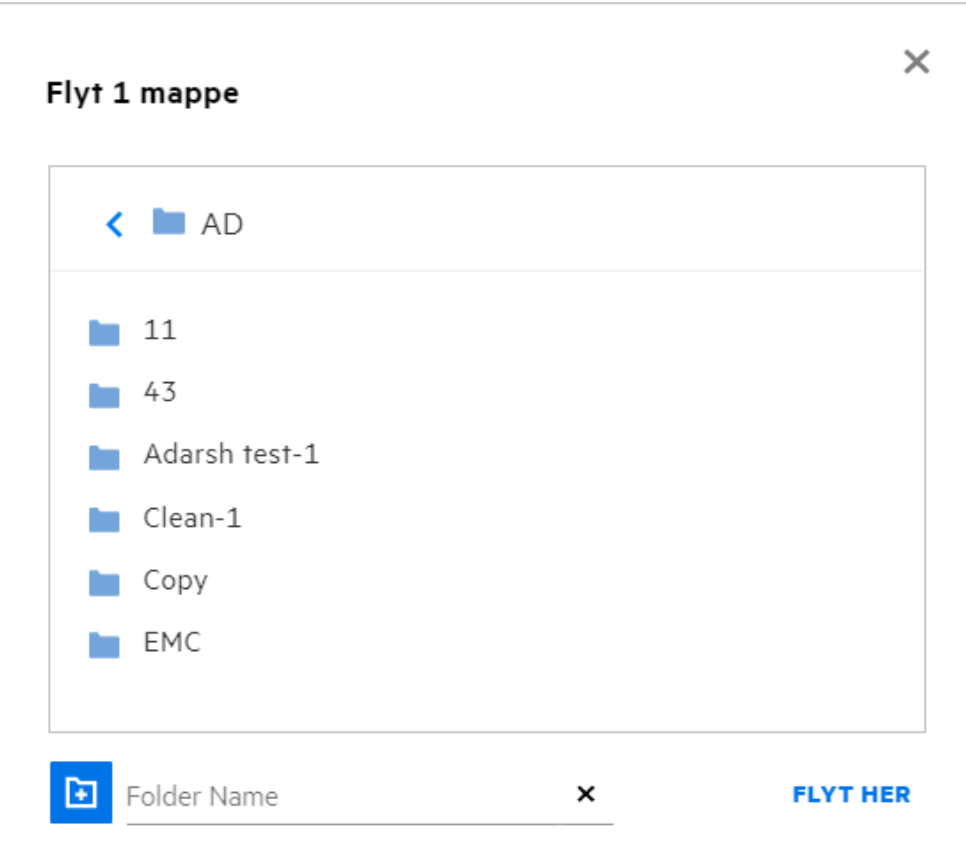

### <span id="page-27-0"></span>**Sådan opretter du en kopi af en fil eller en mappe**

Du kan oprette en kopi af filer eller mapper, der findes i eller på tværs af områderne Mine filer og Netmapper i Filr. Hvis du vil kopiere elementerne, skal du navigere til kildeplaceringen, vælge de filer eller mapper, der skal kopieres, og vælge indstillingen **Kopiér** i menuen **Flere handlinger**. Hvis du vil kopiere flere filer, skal du vælge flere filer/mapper og klikke på ikonet Kopiér i øverste højre hjørne af menulinjen.

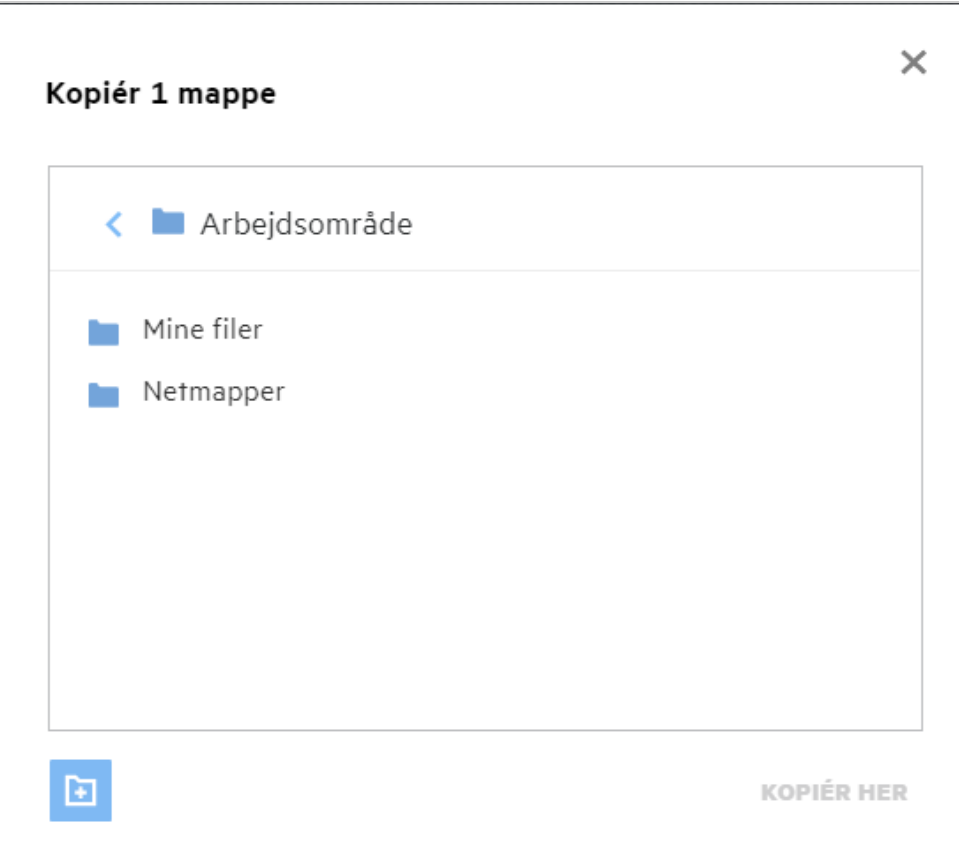

Naviger til destinationsplaceringen, og klik på **Kopiér hertil**. Du kan også oprette en ny mappe ved at klikke på mappeikonet i nederste venstre hjørne af vinduet, skrive mappenavnet og derefter klikke på **Kopiér hertil**.

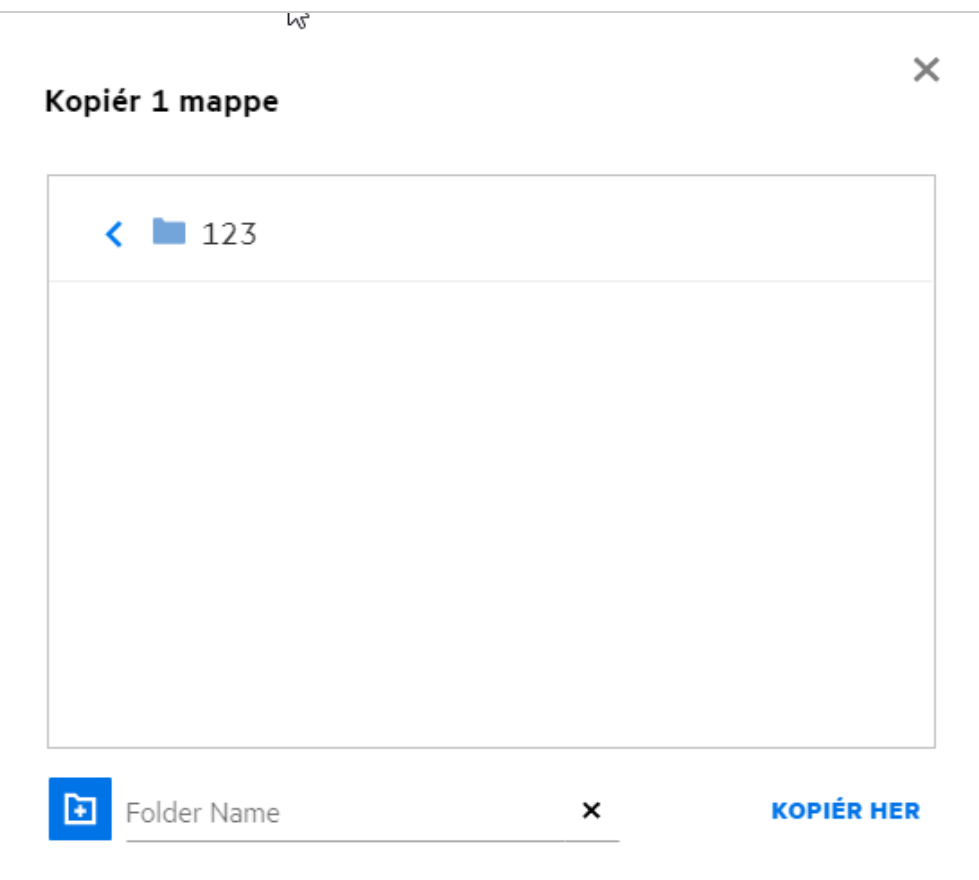

# <span id="page-29-0"></span>**Sådan redigerer du en fil**

Du kan kun redigere de filer, der er uploadet af dig, eller de filer, der er delt med dig, hvis du har tilladelsen Rediger. Indstillingen Rediger er tilgængelig for filerne i menuen **Flere handlinger**. Du kan redigere filerne i Mine filer, Netmapper og Delt med mig.

### <span id="page-29-1"></span>**Kan en bruger redigere filerne online?**

Content Editor-anordningen er en del af Filr Advanced, der indeholder funktioner for samtidig redigering. Hvis Content Editor er konfigureret, kan brugeren redigere filerne online. En fil kan åbnes direkte i en webbrowser og redigeres her.

# <span id="page-29-2"></span>**Hvordan bruges "Rediger med programmet"?**

Denne indstilling giver dig mulighed for at redigere filen via programmet på din desktop. Alle grundlæggende filtyper fra MS Office/Libreoffice understøttes. Hvis du f.eks. vil have vist eller redigere en .doc-fil ved hjælp af MS Word, kan du bruge denne indstilling til at åbne filen i dit desktopprogram i stedet for at åbne den i webklienten. **Rediger med programmet** er tilgængelig for alle brugere.

### <span id="page-30-0"></span>**Sådan får du vist kommentarerne**

Alle brugere, der har adgang til filen og som minimum har læsetilladelse til en fil, kan se kommentarerne. Sådan får du vist kommentarerne:

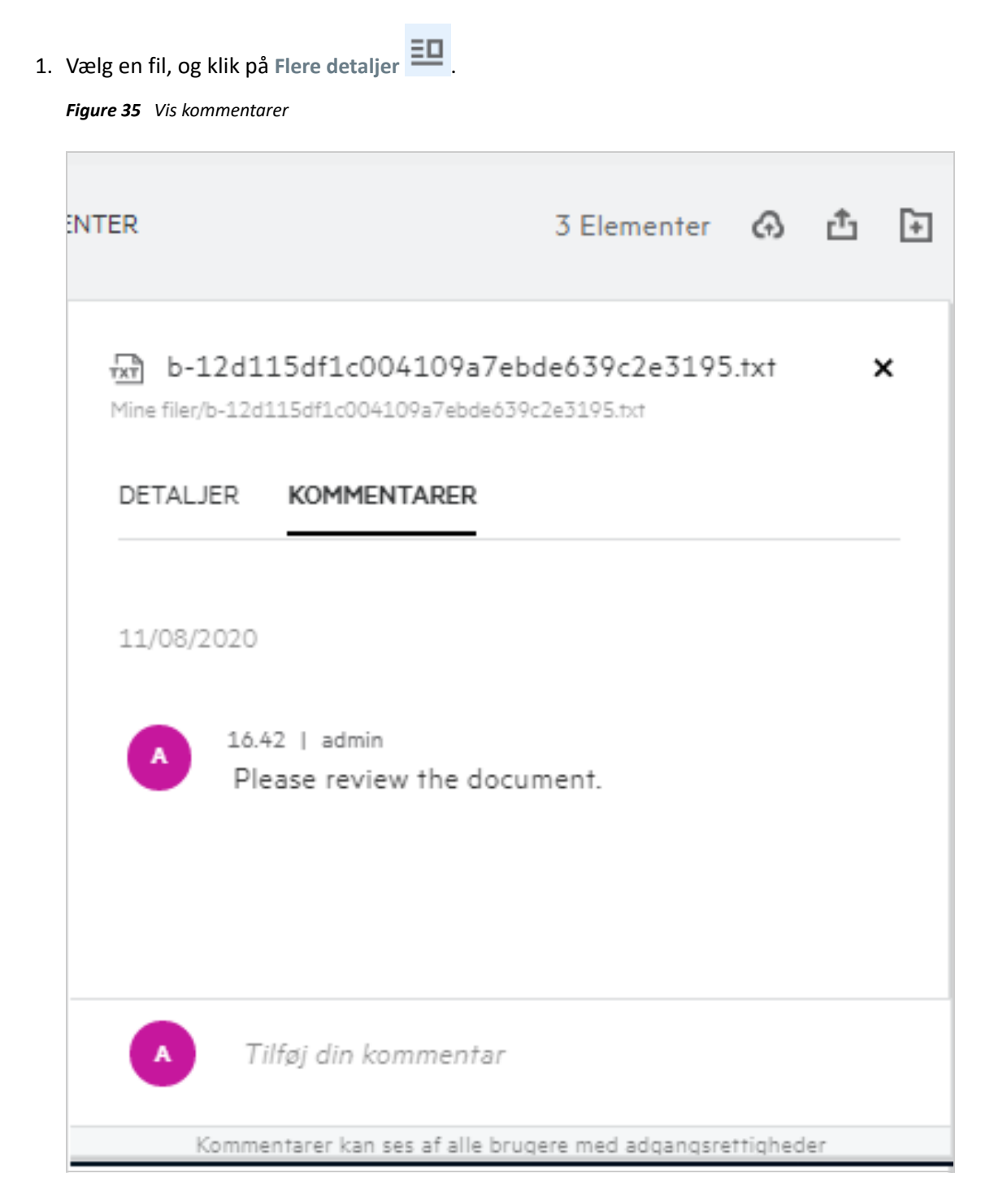

2. Klik på fanen **Kommentarer**.

#### **Tilføjelse af en kommentar**

Hvis du vil tilføje kommentarer, skal du åbne fanen **Kommentarer**, skrive kommentarerne i tekstfeltet **Tilføj din kommentar** og klikke på . Det samlede antal kommentarer vises ud for kommentarikonet for en fil.

#### **Redigering af en kommentar**

Hvis du vil redigere kommentaren, skal du åbne fanen **Kommentarer**, pege med musen på kommentaren, klikke på Rediger, foretage de ønskede ændringer og klikke på  $\checkmark$ .

*Figure 36 Rediger kommentarer*

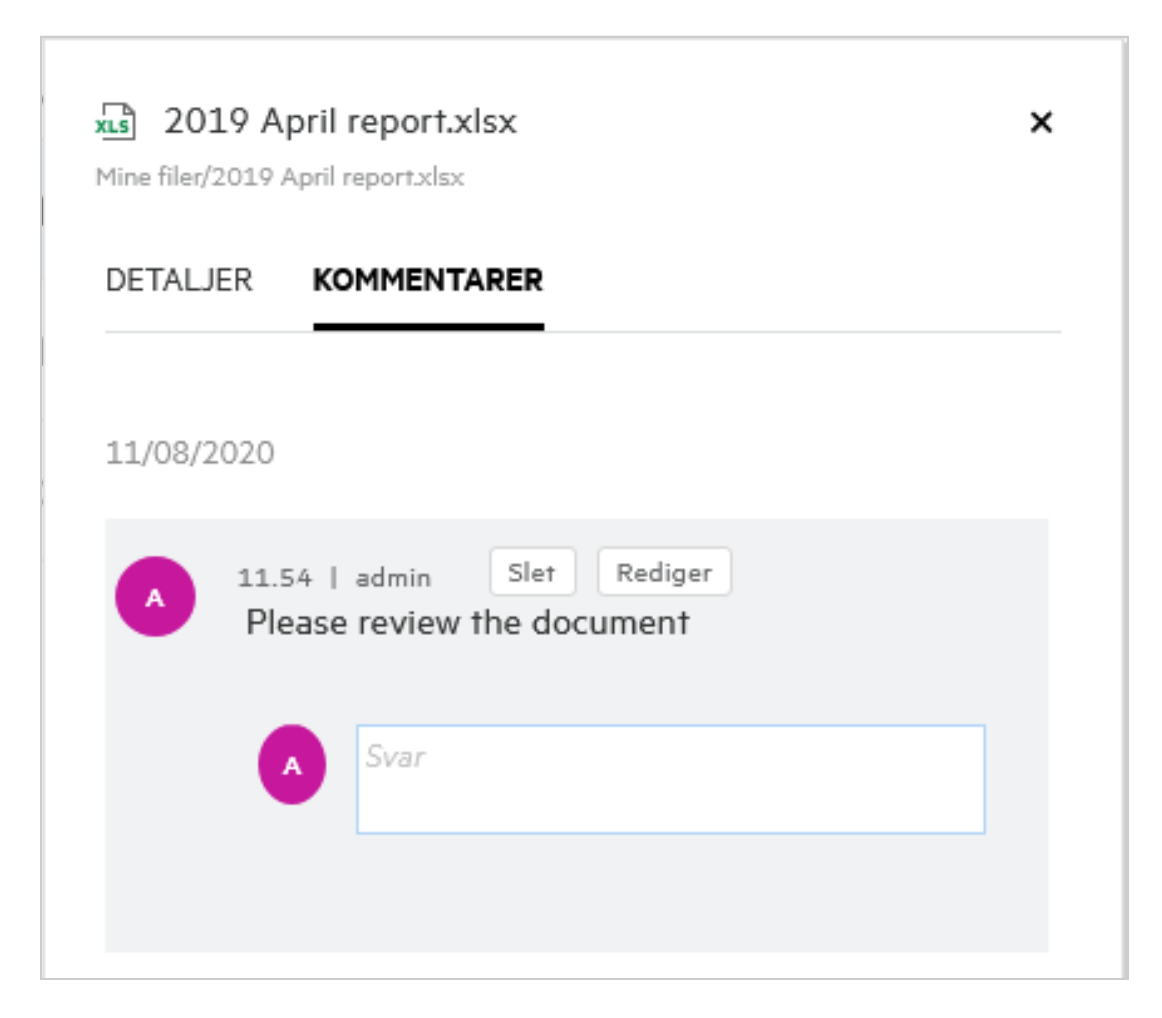

#### **Svar på en kommentar**

.

Hvis du vil tilføje et svar, skal du gå til fanen **Kommentarer**, skrive kommentarerne i tekstfeltet **Svar** og klikke på

#### **Sletning af en kommentar**

Hvis du vil slette en kommentar, skal du markere kommentaren og klikke på **Slet**.

### <span id="page-32-0"></span>**Hvordan bevarer jeg flere versioner af en fil?**

Du kan oprette og bevare flere versioner af en fil. Når en fil, som allerede eksisterer, uploades til Filr igen, eller når du udfører en onlineredigering af en fil og gemmer filen, gemmes filen som den nyeste version af en fil.

- **1** Gå til området **Mine filer**.
- **2** Upload en fil, der allerede eksisterer i området **Mine filer**. Du kan også udføre en onlineredigering og gemme filen.
- **3** Klik på indstillingen **Opret ny fil** i notifikationsvinduet.

**BEMÆRK:** Indstillingen **Opret ny fil** vises kun, hvis funktionen Filversionsstyring er aktiveret for din zone.

Filen uploades eller gemmes som den nyeste version af filen.

#### <span id="page-32-1"></span>**Hvor kan jeg se en liste over flere versioner af en fil?**

Hvis funktionen Filversionsstyring er aktiveret for din zone, vil indstillingen **Versionshistorik** i menuen **Flere handlinger** være tilgængelig. Når du vælger denne indstilling, vises fanen **Versionshistorik** i vinduet **Flere detaljer**. Alle eksisterende versioner af filerne er angivet under denne fane.

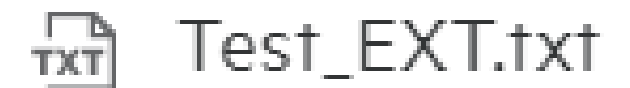

# Mine filer/Test\_EXT.txt

# DETALJER VERSIONSHISTORIK

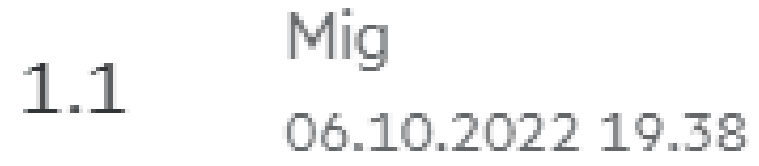

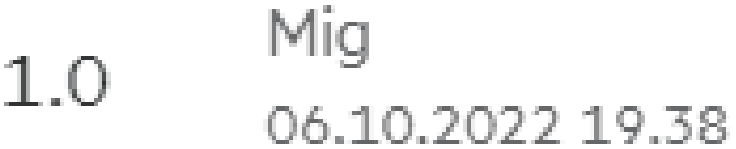

#### <span id="page-33-0"></span>**Hvor mange versioner af en fil kan bevares?**

Du kan bevare maks. ti versioner af en fil. Når der er mere end ti versioner, slettes de ældste filer automatisk.

### <span id="page-34-0"></span>**Påvirker Filversionsstyring kvoten?**

I Filr-programmet forbruges der yderligere diskplads, når der oprettes en filversion, baseret på filstørrelse.

Når denne funktion er aktiveret, anbefales det at udvide størrelsen af vastorage/vashare til mindst det dobbelte af den aktuelt forbrugte diskplads (maks. 10 gange). Du kan finde flere oplysninger under [Udvidelse](https://www.microfocus.com/documentation/filr/filr-4/filr-admin/storage.html)  [af lager](https://www.microfocus.com/documentation/filr/filr-4/filr-admin/storage.html). Administrer forbruget af diskplads ved at bruge datakvoten. Du kan finde flere oplysninger under [Administration og begrænsning af Filr-baseret lager.](https://www.microfocus.com/documentation/filr/filr-4/filr-admin/dataquota.html)

### <span id="page-34-1"></span>**Hvilke andre handlinger er tilgængelige i Filversionsstyring?**

Følgende er de andre indstillinger i vinduet Filversionsstyring:

**Forfrem:** Du kan bruge denne indstilling til at gøre enhver ældre version af en fil til den aktuelle version. Der er f.eks. tre versioner af en fil med versionsnumrene 1.0, 1.1 og 1.2. Du vælger at forfremme 1.0 til at være den nyeste version. Så bliver filen med version 1.0 til version 1.3, og version 1.0 slettes automatisk fra Filrprogrammet. Efter forfremmelsen bliver listen over filversioner 1.1, 1.2 og 1.3.

**Download:** Du kan downloade filversionerne.

**Slet:** Du kan slette filversionerne undtagen den aktuelle version.

#### **BEMÆRK**

- Når du sletter en fil, bliver alle versioner af en fil slettet.
- Når du flytter en fil på tværs af mappen, flyttes den aktuelle version af filen.

### <span id="page-34-2"></span>**På hvilke forskellige måder kan du dele filer og mapper?**

Filr gør det nemt at samarbejde ved at give dig tilladelse til at dele filerne.

**DELING MED DE ENKELTE BRUGERE OG GRUPPER:** Du kan dele filer og mapper med bestemte brugere og grupper internt i din organisation.

**DELING AF LINKS:** Du kan oprette et link til en fil og dele det. Alle brugere med linket kan se eller downloade filen, afhængigt af typen af link der deles.

**OFFENTLIG DELING:** Filer og mapper er gjort offentlige. Alle med URL-adressen til filen eller en mappe kan logge på som en gæstebruger og få vist elementerne i de offentlige mapper.

**DELING MED DE ENKELTE BRUGERE UDEN FOR DIN ORGANISATION:** En fil deles med en ekstern bruger, hvis der er angivet et link til en Filr-registreringsformular, hvor brugeren kan registrere sig selv og se eller downloade filen, afhængigt af typen af link der er delt med brugeren.

### <span id="page-34-3"></span>**Hvad er Permalink?**

Det er let at få adgang til en fil eller en mappe, der er gemt på et indlejret niveau, ved hjælp af permalinket. Permalinks er permanente, godkendte links til filer eller mapper. Hver fil eller mappe i Filr-applikationen har en permalink. Når et permalink deles med en godkendt bruger, skal brugeren i det mindste have rettigheder til at

få adgang til filen eller mappen. brugeren kan direkte se de filer, der kan vises et eksempel på. Hvis der ikke kan vises et eksempel på filen, føres brugeren til filens placering efter at have logget ind på Filr-applikationen. Afkrydsningsfeltet for filen markeres på listen over filer på denne placering.

Højreklik på en fil eller en mappe, vælg **Permalink** i menuen. Der vises et link til filen eller mappen.

*Figure 38 Få vist Permalink*

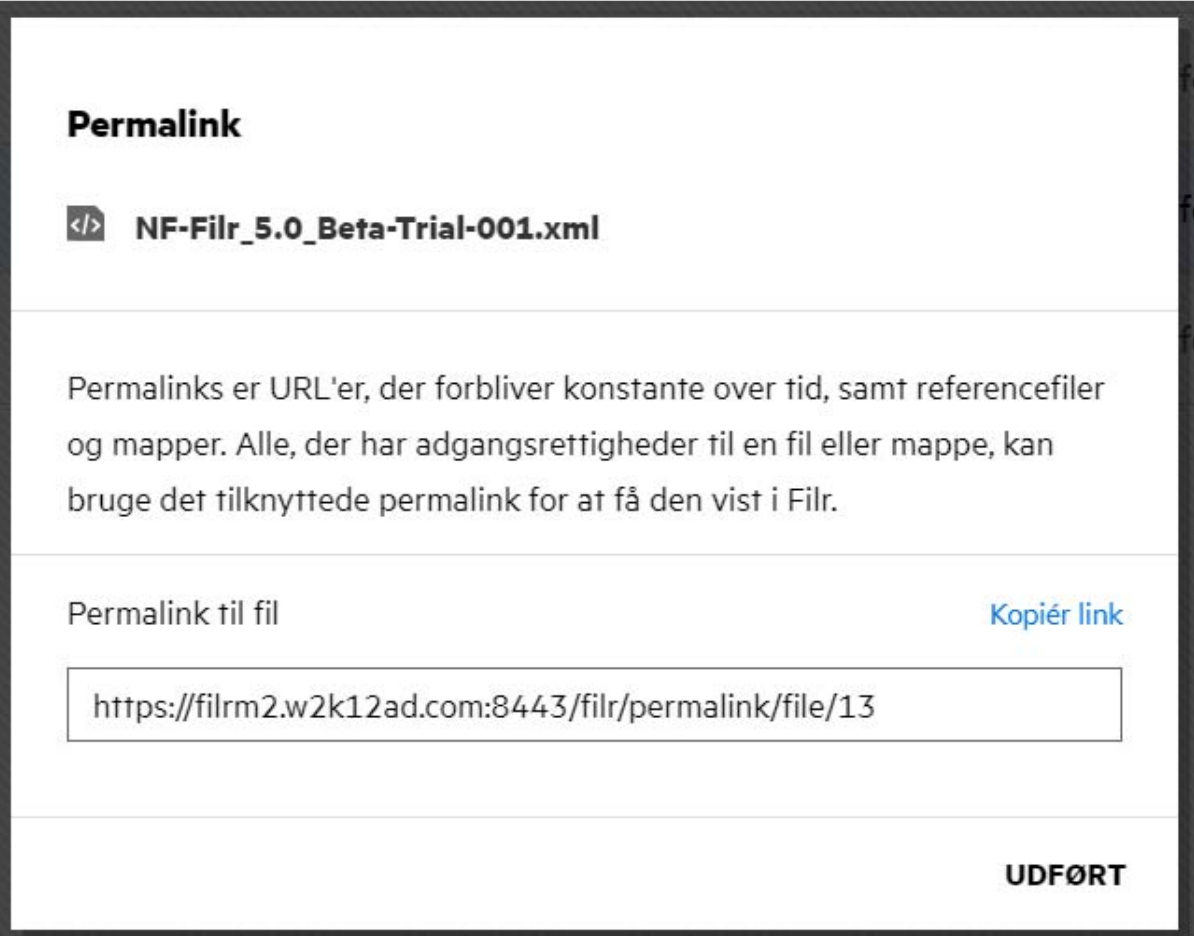

Du kan klikke på indstillingen **Kopier link** og dele linket.

#### **Adgang til filer og mapper ved hjælp af Permalink**

**Adgang til en mappe:** Når du får adgang til en mappe ved hjælp af Permalink, bliver du navigeret til mappen, efter du har logget på Filr-programmet. Baseret på tilladelserne vil du kunne se filer og mapper inde i den tilgængelige mappe.

**Adgang til en fil, der kan vises et eksempel på:** Når du får adgang til en fil, der kan vises et eksempel på, ved hjælp af Permalink, efter du har logget på Filr-programmet, vises eksemplet på filen i browseren.

**Adgang til en fil, der ikke kan vises et eksempel på:** Når du får adgang til en fil, der ikke kan vises et eksempel på, ved hjælp af Permalink, efter du har logget på Filr-programmet, bliver du navigeret til den mappe, hvor filen er placeret, og afkrydsningsfeltet for filen er markeret for at differentiere filen fra andre filer i mappen.

**BEMÆRK:** Hvis delingen er udløbet eller slettet fra dit arbejdsområde eller Delt af mig, vil der, når du åbner en fil eller mappe ved hjælp af Permalink, blive vist en fejlmeddelelse med teksten "Den fil/mappe, du leder efter, eksisterer ikke eller kan være blevet slettet".

### <span id="page-36-0"></span>**Sådan deler du en fil**

**Deling af en fil:** En fil kan deles på to måder:

- Afsendelse af en invitation
- Deling af et link

Du kan dele en fil med en ekstern bruger eller en intern bruger. Du skal have delingstilladelse på mappeniveau. Sådan deler du en fil:

- **1** Vælg en fil, der skal deles. Du kan også markere flere filer og mapper.
- **2** Vælg indstillingen **Del**.
	- **2a** Højreklik på den markerede fil.
	- **2b** Vælg **Del** i menuen **Flere handlinger**.
	- **2c** Klik på  $\overrightarrow{C}$  for en valgt fil. Hvis du vil dele flere elementer, skal du vælge flere filer/mapper og klikke på ikonet Del i øverste højre hjørne af **Menu**-linjen.

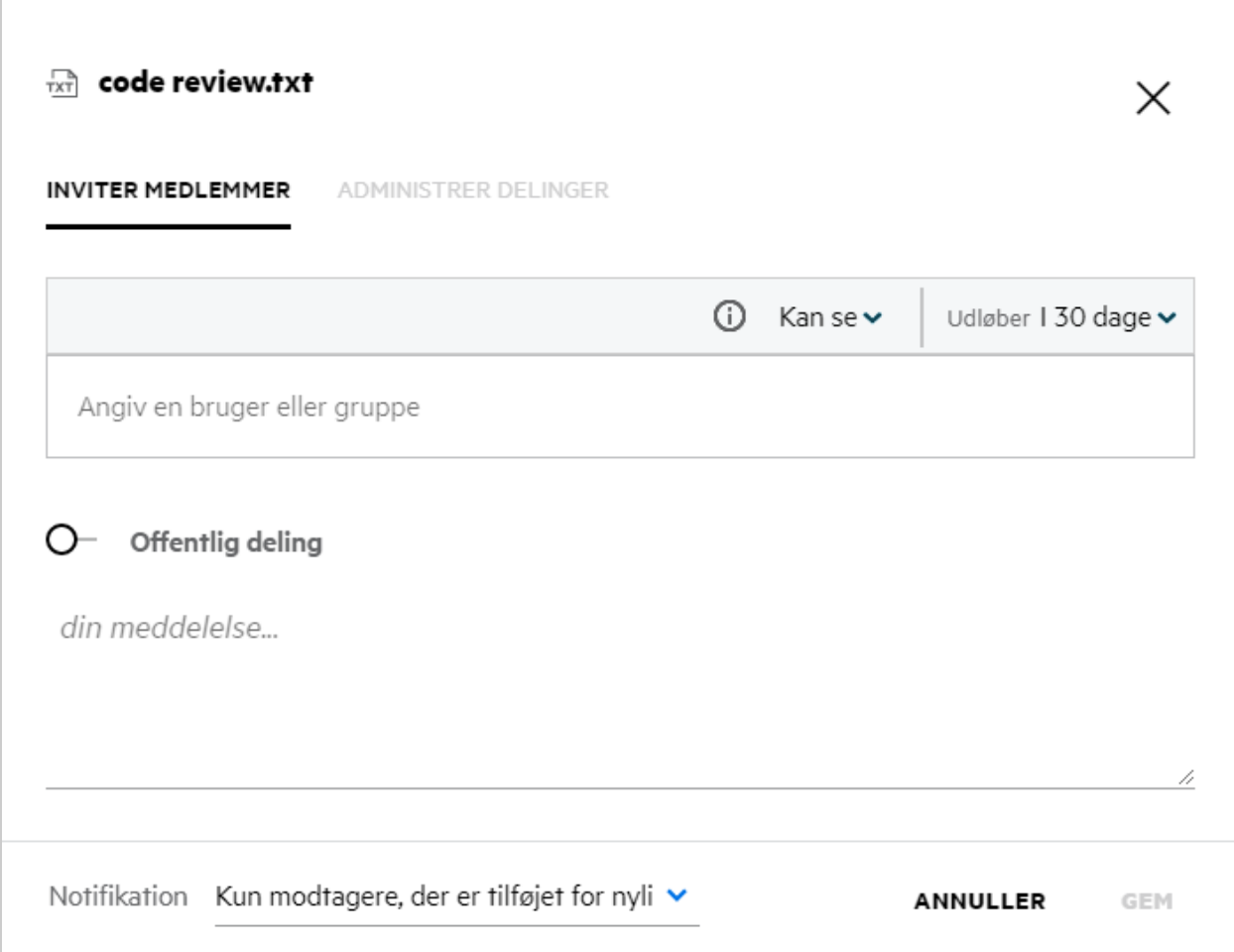

**3** Indtast e-mail-id'et for en bruger eller flere id'er (liste over kommaseparerede email-id'er) for de brugere, som du vil dele filen med. Hvis det er en intern bruger, erstattes e-mail-id'et med brugernavnet. Du kan også indtaste brugernavne på interne brugere; adressebogen udfyldes automatisk med listen over interne brugere. Et ugyldigt e-mail-id er identificeret og vises i rød farve, og du kan slette det.

**BEMÆRK:** Der kan kun kopieres og indsættes 10 e-mail-id'er eller e-mailgrupper i én forekomst. Resten vil blive ignoreret. Når der kopieres og indsættes e-mail-id'erne, hvis der er et ID, som filen allerede er delt til, vil den blive overskrevet.

#### **4** Indstil tilladelserne:

- **Fremviser:** Brugere med denne tilladelse kan se dokumentet.
- **Editor:** Brugere med denne tilladelse kan se og redigere dokumentet.
- **Bidragsyder:** Brugere med denne tilladelse kan se, redigere, slette og flytte filer på tværs af mapperne. Denne indstilling er tilgængelig på mappeniveau og ikke på filniveau.

<span id="page-38-1"></span>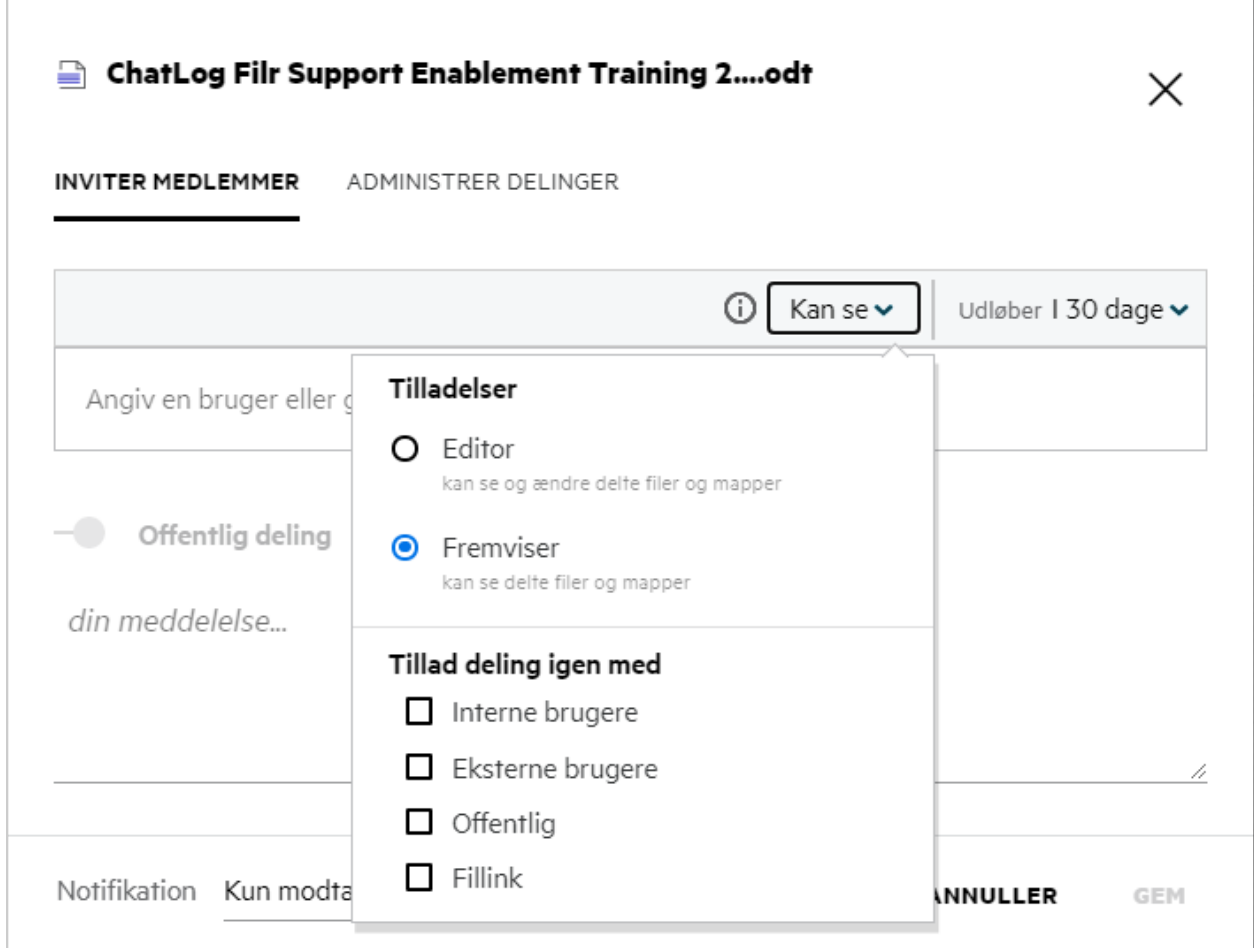

- **5** Du kan give den bruger, som filen er delt med, tilladelse til at dele filen med andre.
- **6** Klik på **Inviter**.

**Del link:** Ved hjælp af denne indstilling kan du oprette et link til en fil og dele det med brugerne.

#### <span id="page-38-0"></span>**Hvordan ved jeg, hvem der har delingsadgang til en fil eller en mappe i en netmappe?**

Klik på knappen **Flere detaljer** i en fil.

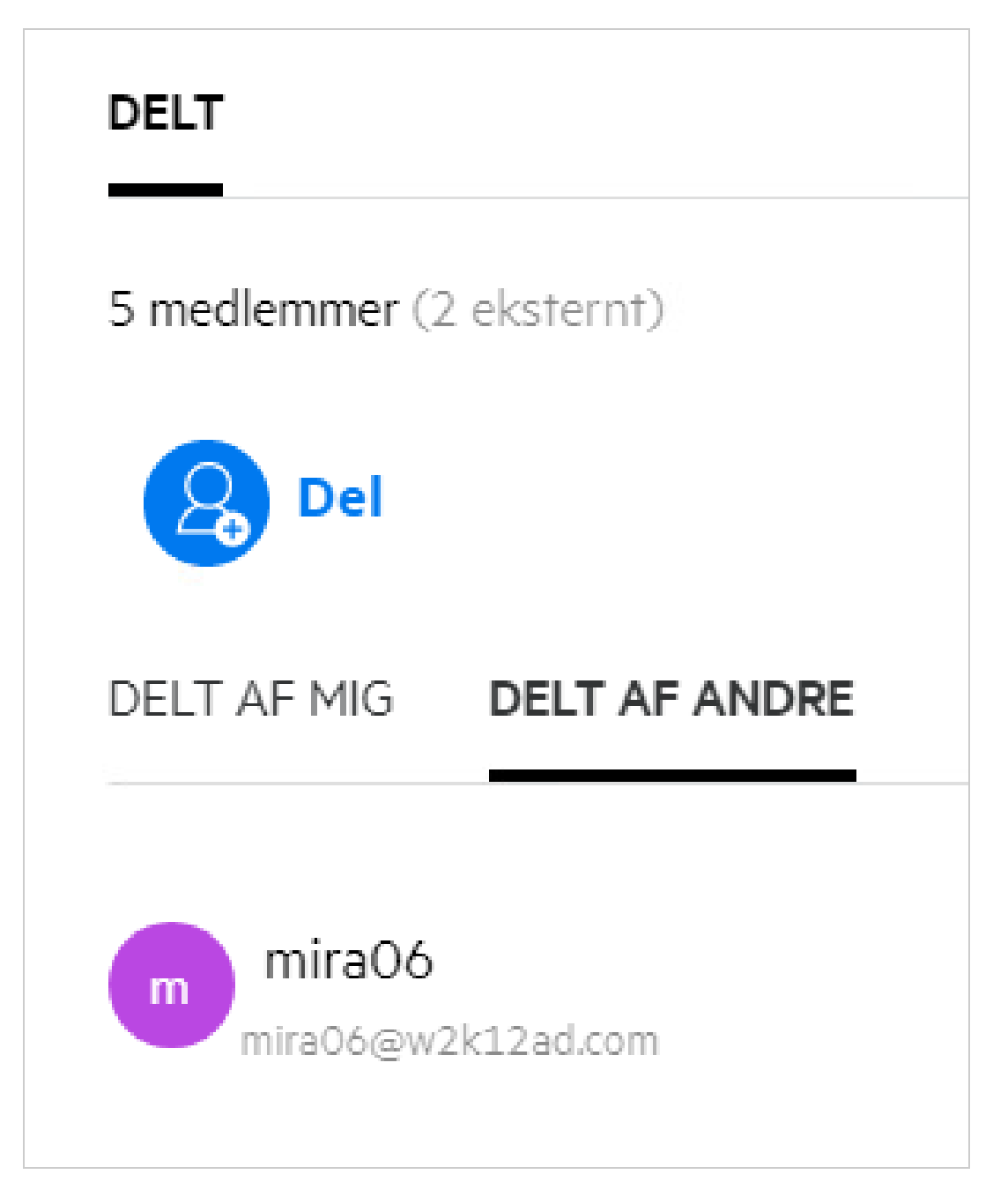

Hvis filen deles med andre, er navnene på de personer, der deles med, angivet under fanen **DELT AF ANDRE** i vinduet **Flere detaljer**.

### <span id="page-39-0"></span>**Hvordan angives udløbsindstillinger for en fil, der deles?**

Når en fil deles, kan du angive udløbsindstillingerne for, hvor længe personen, der deles med, kan have adgang til den delte fil.

I fanen **Inviter medlemmer** skal du klikke på rullemenuen **Udløb**.

#### *Figure 42*

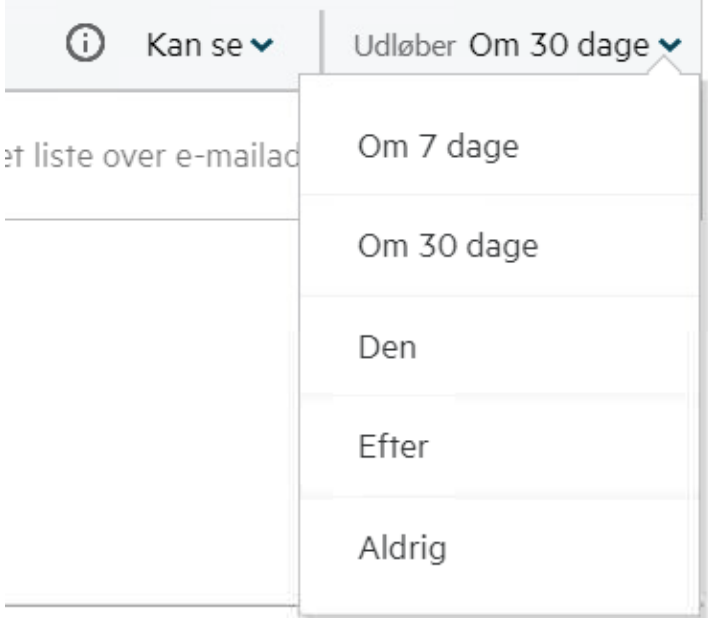

Følgende er de tilgængelige muligheder i menuen:

**Om 7 dage:** Når denne indstilling vælges, udløber adgangen til filen/mappen for den person, der deles med, efter 7 dage fra datoen for deling.

**Om 30 dage:** Når denne indstilling vælges, udløber adgangen til filen/mappen for den person, der deles med, om 30 dage fra datoen for deling.

**På dagen:** Når du vælger denne indstilling, kan du angive udløbsdatoen. Den person, der deles med, kan få adgang til den delte fil indtil den fastsatte dato.

**Aldrig:** Hvis du vælger indstillingen **Aldrig**, udløber adgangen til filen/mappen aldrig for den person, der deles med. For ekstra sikkerhed kan administratoren beslutte at skjule indstillingen **Aldrig** i menuen for udløbsindstillinger ved at deaktivere afkrydsningsfeltet **Tillader, at delinger aldrig udløber** i **Del udløbsindstillinger**. Hvis administratoren deaktiverer afkrydsningsfeltet **Tillader, at delinger aldrig udløber**, vil de eksisterende delinger, der blev delt med **Aldrig**, fortsat være i aldrig udløbet tilstand. Men når du redigerer/ ændrer sådanne delinger, er udløbet for filen/mappen som standard indstillet til 30 dage.

### <span id="page-40-0"></span>**Kan en delt fil deles igen?**

Ja, en fil kan deles igen, når ejeren af filen har givet brugeren tilladelse til at dele den igen. Se figuren [Delingstilladelser](#page-38-1) Her er indstillingerne under **Tillad deling igen med**:

- **Interne brugere:** Filen kan deles igen med de interne brugere.
- **Eksterne brugere:** Filen kan deles igen med de eksterne brugere.
- **Offentligt:** Filen kan gøres offentlig.
- **Delingslink:** Filen kan deles igen med delingslinket.

### <span id="page-41-0"></span>**Hvordan kan jeg se, om en fil allerede er delt, og hvilken metode der er brugt?**

Når en fil deles, opdateres kolonnen **Medlemmer** i området **Mine filer** med antallet af medlemmer eller grupper, filen er delt med. Alle de filer, du deler, vises også under **DELT AF MIG** i de respektive områder. Hvis

filer deles med dig, vises disse filer i området DELT MED MIG. Du kan også klikke på knappen **ELL** for at se flere detaljer.

*Figure 43 Se flere detaljer*

| <b>MINE FILER</b> @                           |               | <b>ALLE FILER</b><br><b>DELT AF MIG</b> | <b>SLETTEDE ELEMENTER</b>                                          | 11 Elementer<br>பி<br>$\odot$                 |
|-----------------------------------------------|---------------|-----------------------------------------|--------------------------------------------------------------------|-----------------------------------------------|
| $NAVN \sim$                                   | <b>STATUS</b> | <b>MEDLEM</b>                           | $\frac{1}{T \times T}$ a.txt<br>Mine filer/a.txt                   |                                               |
| <b>2</b> empty                                | Udløbet       | 1 gruppe                                | <b>DETALJER</b><br>KOMMENTARER                                     |                                               |
| <b>De</b> viewer                              | Udløbet       | 2 medlemmer                             | Ændret af<br>Mig                                                   |                                               |
| $\frac{1}{1}$ a.txt                           | Udløbet       | $\mathcal{O}$ 2 medlemmer               | 12/08/2020   15.32                                                 |                                               |
| <b>Doc</b> comment_reply (1).docx             | Udløbet       | 1 medlem                                |                                                                    | Størrelse 1 KB<br>Type                        |
| Delete issue.py                               |               | $\mathcal{O}$ Kun mig                   | DELT                                                               | <b>TXT</b>                                    |
| PPT F1 Racing.pptx                            | Udløbet       | 3 medlemmer   1 gruppe                  | 3 medlemmer   • Set af 1 medlem                                    | Adgangsrapport                                |
| <b>Doc</b> Networking.OS & Unix Command - Cop | Udløbet       | 1 medlem                                | $\mathbf{a}$<br>Del                                                |                                               |
| Doc New_pidgin-2.13.0.doc                     | Udløbet       | 1 medlem                                | $e^{\theta}$ Fillink<br>Toby Clark                                 | Fremviser<br>Udløber: 11/09/2020<br>Fremviser |
| $\overline{PDE}$<br>NTS_Training.pdf          | Udløbet       | 1 gruppe                                | TC<br>toby.clark@microfocus.com<br>userbr1 userbr1<br>$\mathbf{m}$ | Udløbet: 12/08/2020<br>Editor                 |

Detaljerne om brugerne og grupperne vises sammen med status for udløb af deling.

### <span id="page-42-0"></span>**Hvilke forskellige roller og tilladelser kan en bruger have?**

*Tabel 1 Typer af roller*

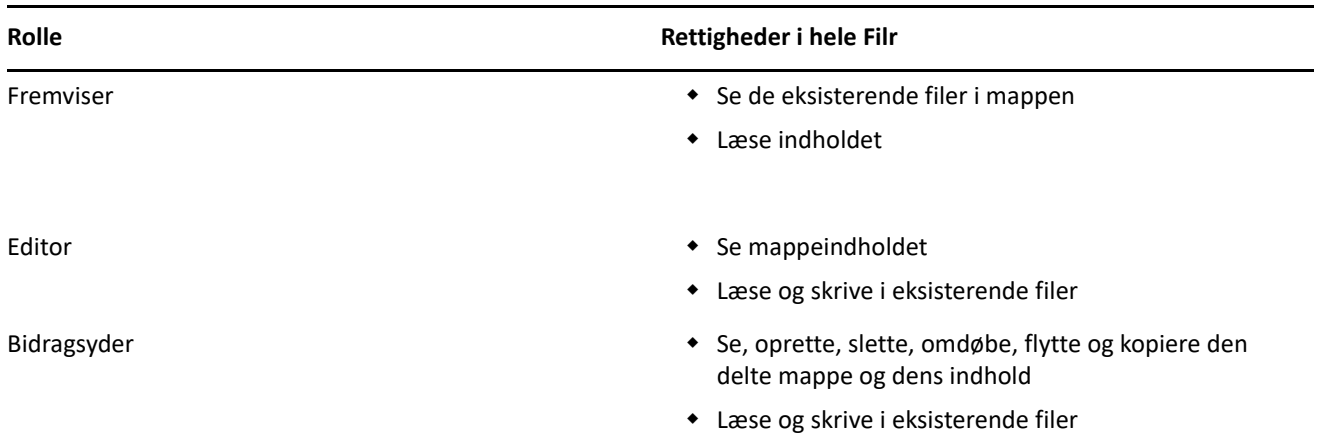

#### <span id="page-42-1"></span>**Hvad er en rapport over adgang til deling?**

I rapporten over adgang til deling kan du finde oplysninger om en fil, f.eks. hvem der har åbnet filen og hvornår, og om kommentarerne er føjet til filen. Rapporten over adgang til deling er kun tilgængelig i Filr Advanced. Når en modtager åbner den delte fil, modtager du en meddelelses-e-mail fra Filr. Du kan også se adgangsrapporten ved at klikke på linket i e-mailen, som derefter omdirigerer dig til modtagerens detaljer. Hvis modtageren har åbnet den delte fil, vises indstillingen **Adgangsrapport er tilgængelig** i menuen **Flere handlinger**.

*Figure 44 Meddelelse om delingsadgang*

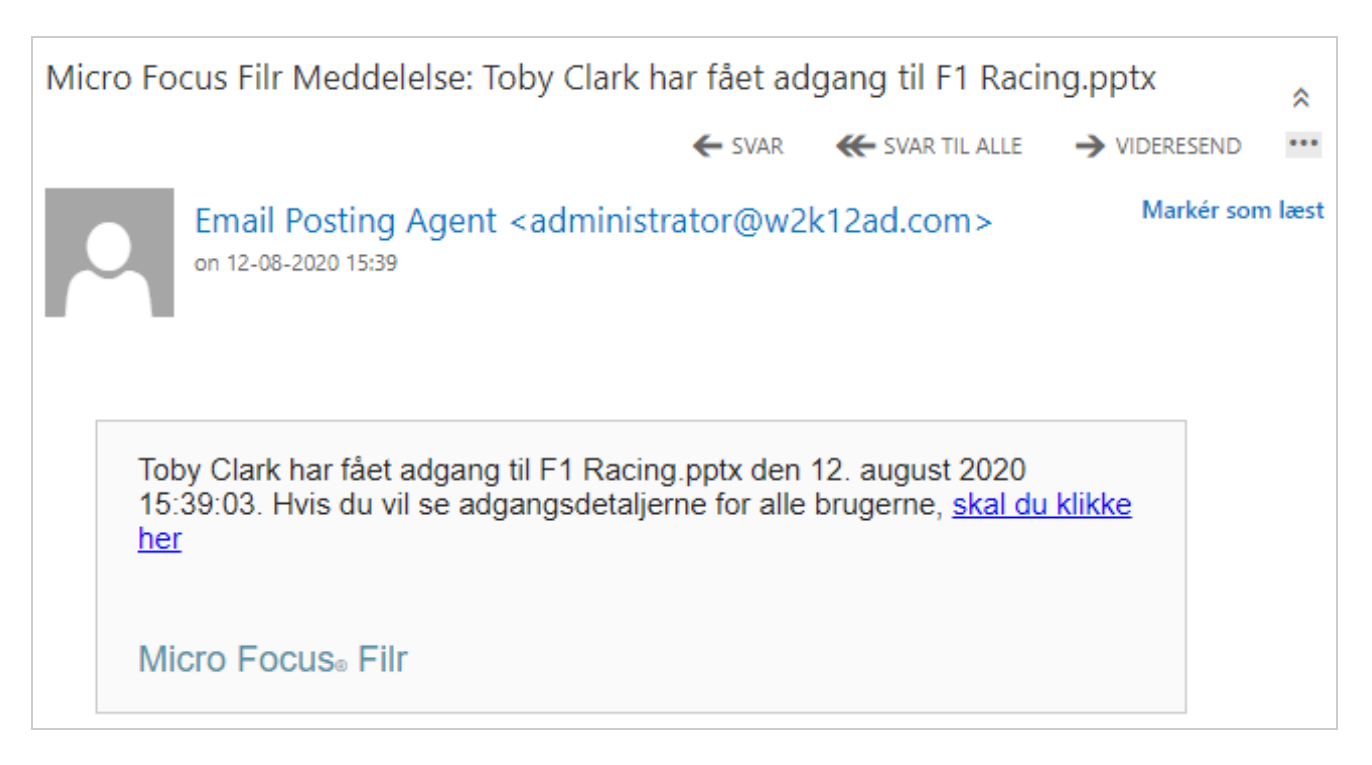

Rapporten indeholder adgangsoplysninger om modtageren, f.eks. hvem der har åbnet filen, IP-adressen på den maskine, som filen blev åbnet med, samt dato og klokkeslæt for filadgangen. Du kan downloade en pdfversion af rapporten ved at klikke på **Download rapport**.

*Figure 45 Adgangsrapport*

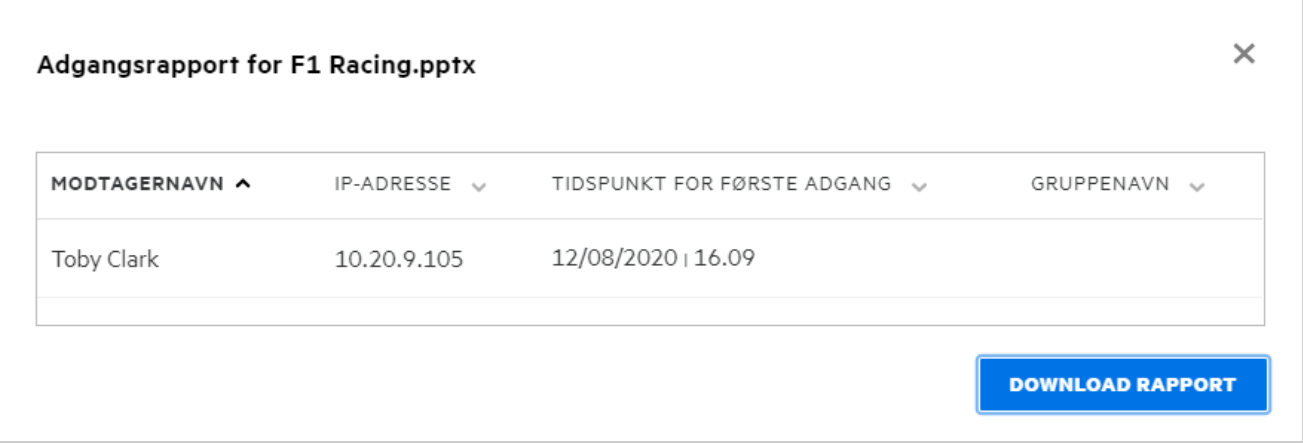

### <span id="page-43-0"></span>**Hvad er et delingslink?**

Et delingslink bruges til at oprette et link til deling af en fil/mappe. En bruger med delingslinket kan få adgang til filen uden godkendelse. Brugeren kan se eller downloade en fil, men kan ikke flytte, redigere eller slette den. Du kan oprette en link for at:

- **Se en fil** Filen konverteres til en HTML-visning og gengives i browseren.
- **Download filen** Brugeren kan downloade filen/mappen. Enhver mediefil, der understøttes af browseren, gengives i browseren. Du kan derefter downloade filen. Hvis filtypen ikke understøttes af browseren, downloades filen automatisk. Enhver PDF-fil, hvis størrelse er større end eller lig med 32 MB, downloades. Du kan også downloade filer ved hjælp af kommandolinjeværktøjer såsom wget og curl.

Hvis du vil oprette et link, skal du højreklikke på en fil og vælge **Del link** eller vælge indstillingen i menuen **Flere handlinger** for en fil.

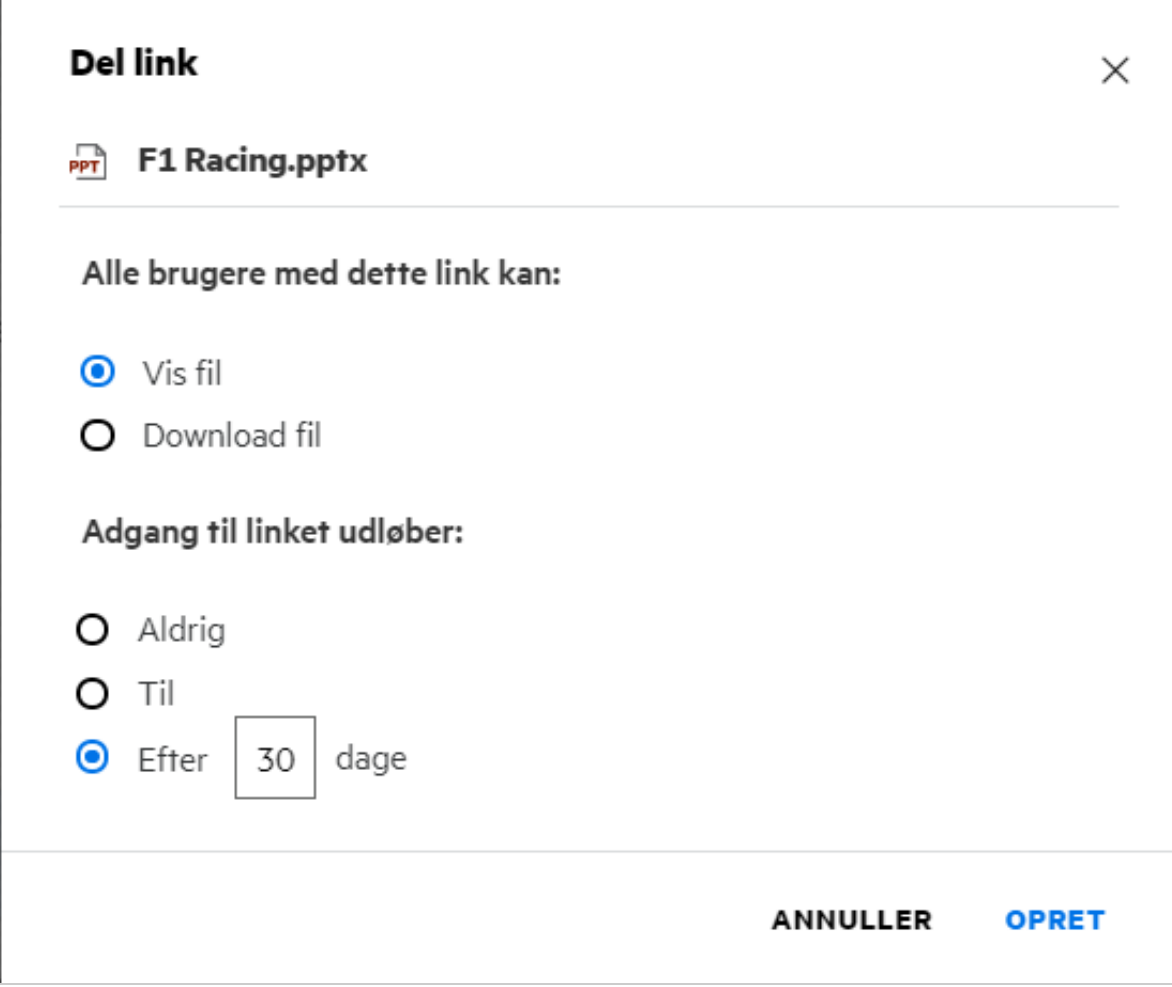

Vælg typen af link, du vil oprette, og angiv udløbsindstillinger for linket. Klik på **OPRET**.

Linket oprettes og kopieres automatisk til din udklipsholder. Du kan nu dele linket direkte med andre via email, sms, sociale medier eller et andet samarbejdsforum. En bruger, der klikker på linket, får direkte adgang til filen. Afhængigt af typen af link kan brugere se eller downloade filen.

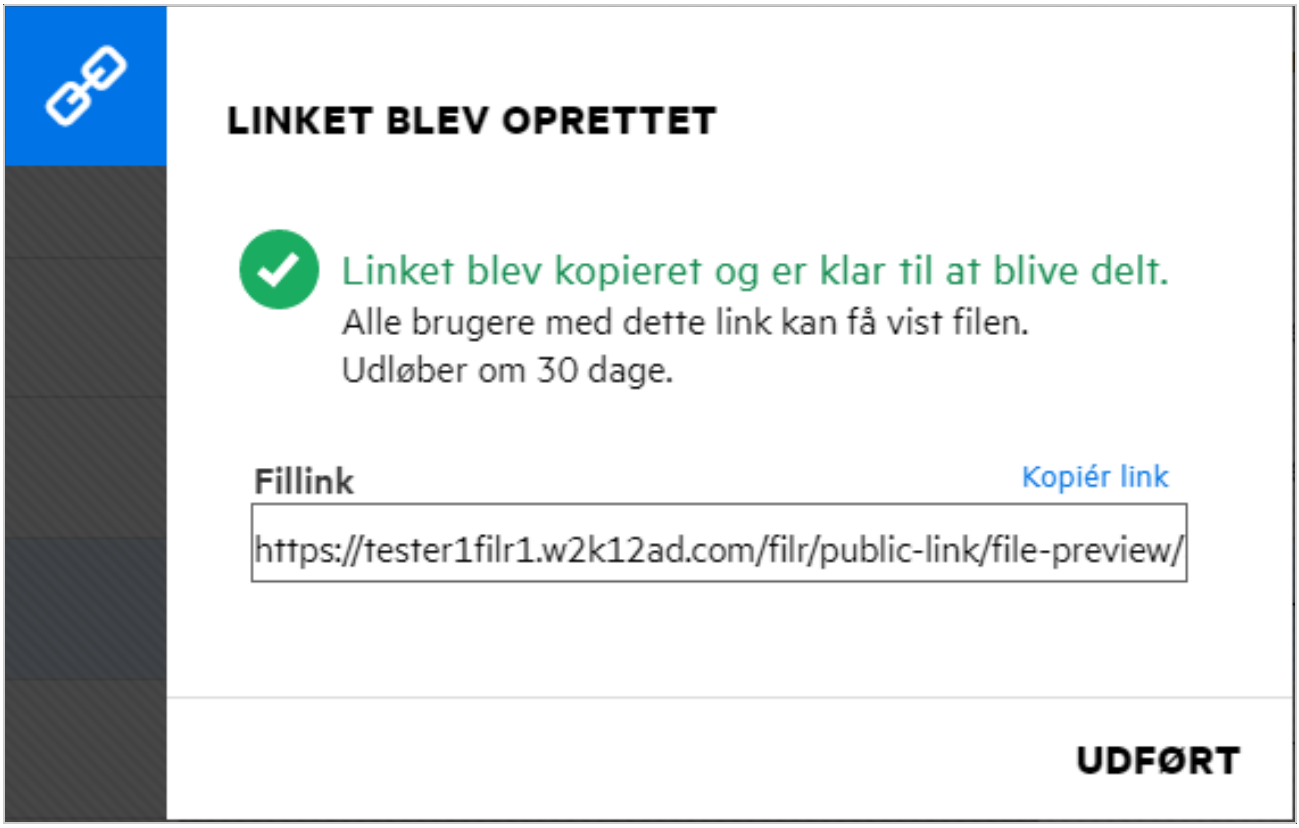

### <span id="page-45-0"></span>**Sådan fjerner du deling af en delt fil**

Hvis du vil fjerne deling af en fil, kan du vælge indstillingen **Stop deling** i menuen **Flere handlinger**.

Hvis filen er delt med flere brugere, og du ønsker at fjerne deling af filen for en bestemt bruger, skal du bruge indstillingen **Administrer delinger** i menuen **Flere handlinger** for en fil. I dialogboksen **Administrer delinger** skal

du gå til fanen **Administrer delinger**, vælge brugernavnet og klikke på .

Du kan gå til området **DELT AF MIG**, vælge flere filer og vælge indstillingen **Stop deling** i menuen **Flere handlinger** i øverste højre hjørne på siden.

### <span id="page-45-1"></span>**Sådan redigerer du delingstilladelser**

Hvis du deler flere filer eller mapper, og én fil har visningsrettigheder, og én mappe har bidragsyderrettigheder, anvendes visningsrettighederne. Du kan redigere delingstilladelser ved hjælp af indstillingen **Administrer delinger** i menuen **Flere handlinger**for en fil. I dialogboksen Administrer delinger skal du gå til fanen

**Administrer delinger**, vælge bruger-/gruppenavnet og klikke på .

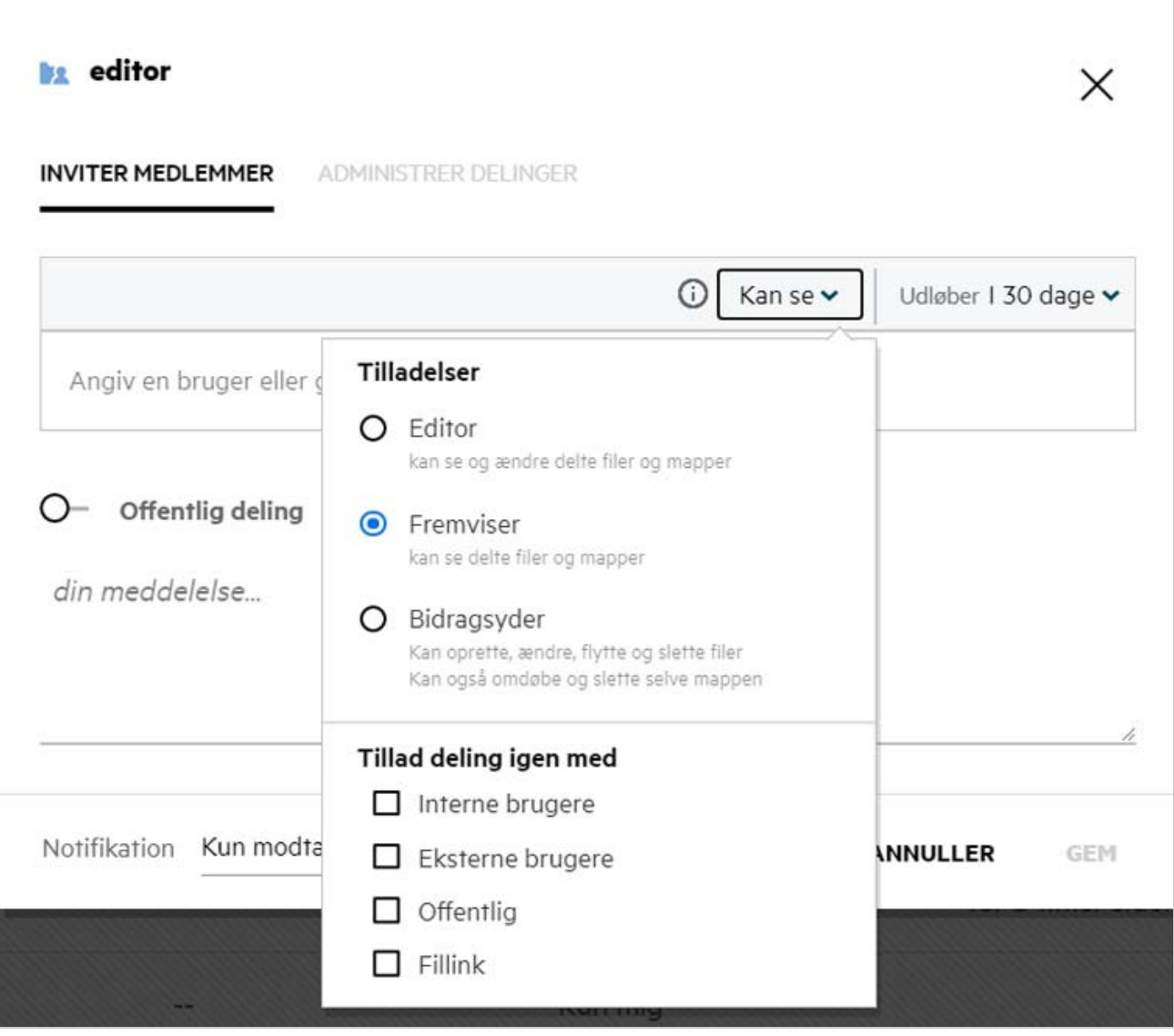

Her kan du ændre delingstilladelserne og udløb for deling. Hvis du klikker på indstillingen **Nulstil**, nulstilles de ændringer, der er foretaget af de gamle tilladelsesindstillinger.

#### <span id="page-46-0"></span>**Sådan bruger du en brugerdefineret skabelon eller opretter en ny fil**

Du kan nu redigere brugerdefinerede skabeloner eller oprette en ny fil i Filr. Indstillingen **Opret ny fil** er kun tilgængelig til Advanced Filr Edition, og Content Editor skal være aktiveret af administratoren. Du finder denne indstilling på rodniveauet og mappeniveauet i områderne **Mine filer** og **Netmapper**. I området **Delt med mig** og **Delt af mig** finder du kun denne indstilling på mappeniveauet.

Udfør følgende trin for at oprette en ny fil:

```
1 Klik på i hjørnet i Filr-arbejdsområdet.
```
Standardfilskabelonerne, der medfølger Filr, og de skabeloner, som er tilføjet af en administrator, vises på listen over filskabeloner. Vinduet **Opret et nyt <dokumenttype>-dokument** vises.

*Figure 49 Oprettelse af en ny fil*

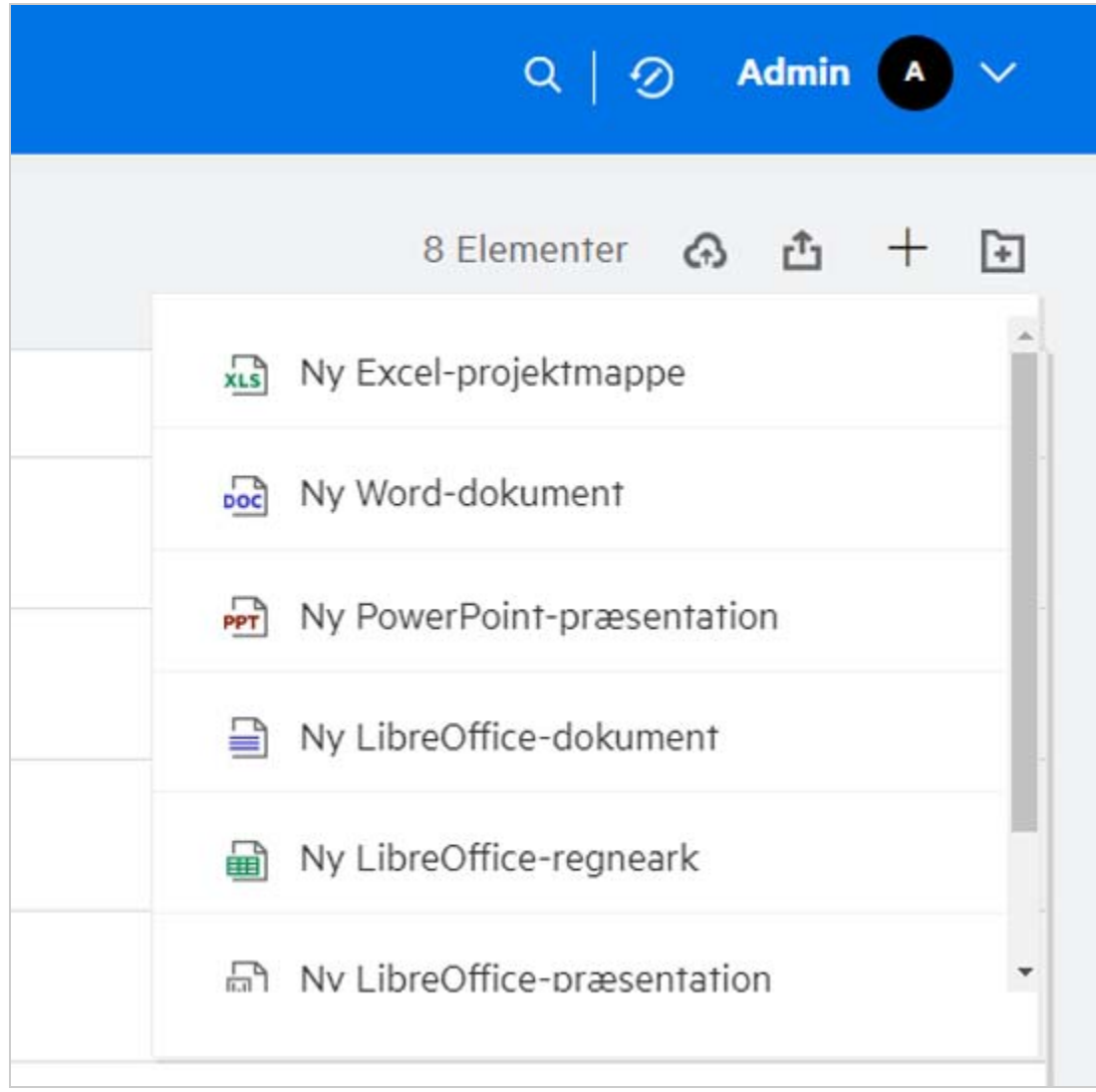

**2** Vælg filskabelonen på listen.

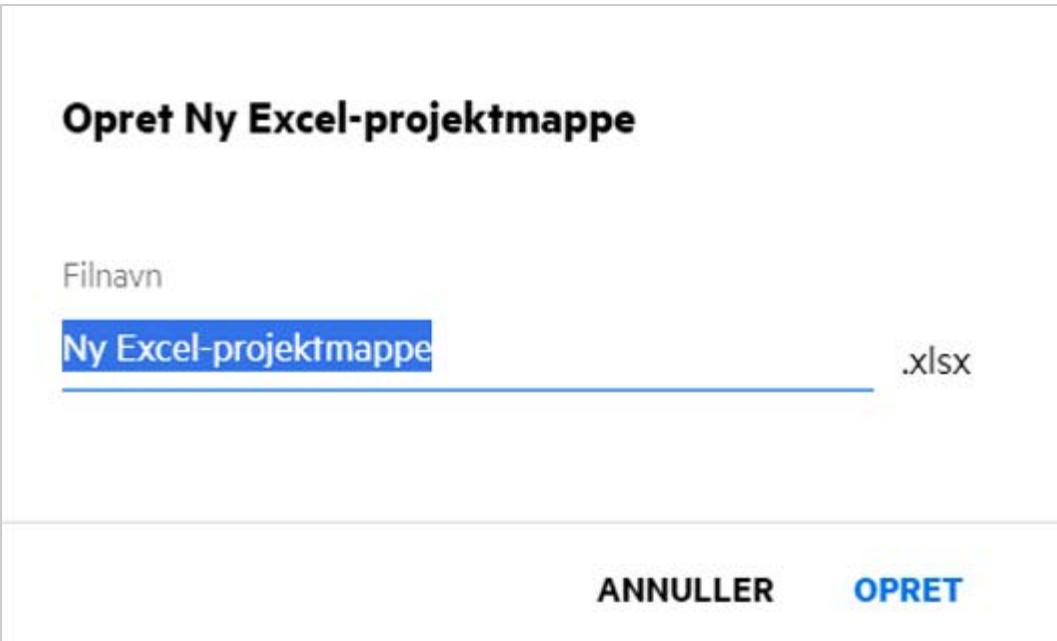

**3** Angiv filnavnet, og klik på **Opret**. Filen gemmes i Filr, du kan derefter redigere filen efter behov.

**BEMÆRK:** Denne indstilling vises, når du har tilladelsen Bidragsyder til mappen eller Filr-arbejdsområderne.

Alle typer filskabeloner, der tilføjes af en administrator, vil være tilgængelige på listen over skabeloner, men du kan kun redigere skabelonen i Filr Web Client, hvis filtypen understøttes af CE.

#### <span id="page-48-0"></span>**Hvad er Data Leak Prevention (DLP)?**

Funktionen Data Leak Prevention gør det muligt for dig at have kontrol over vigtige organisationsfiler og hjælper dig med at overholde politikker for databeskyttelse og samtidigt sikre fjernadgang til eksterne partnere og brugere, der fjernarbejder.

Data Leak Prevention styres via en politikbaseret forebyggelsesmekanisme. Når der anvendes en politik på en fil, overholder filen den konfiguration, der er angivet i politikken. Der tildeles et sæt begrænsninger for filhandlinger til en politik. Når der anvendes en politik på en fil, efterkommes begrænsningerne for filhandlinger.

For eksempel: En politik, der har begrænsningen "Del eksternt" for filhandlinger, anvendes på en fil. Deling af denne fil med eksterne brugere er begrænset (Del med eksterne brugere, Del offentligt og Del med fillinks).

#### <span id="page-48-1"></span>**Hvilke rettigheder skal jeg have for at administrere DLP i mit arbejdsområde (netmappe)?**

Når DLP er aktiveret for netmappen, og politikken ikke anvendes på netmappeniveauet, og hvis du bliver gjort til redaktør for netmappen, kan du anvende eller fjerne en DLP-politik på filerne i arbejdsområdet.

### <span id="page-49-0"></span>**Hvordan ved jeg, om DLP-politikken anvendes på netmappeniveauet?**

Udfør en af følgende handlinger for en fil:

Vælg **DLP-politikken** i menuen **Flere handlinger**.

eller

Klik på indstillingen **Flere detaljer**.

Du kan se en af følgende for en fil i en netmappe:

 Hvis DLP er aktiveret, og der ikke anvendes en politik på netmappeniveauet, vises knappen DLP-politik over fanen **Detaljer**. Du kan klikke på denne knap, vælge en politik og anvende den på filen.

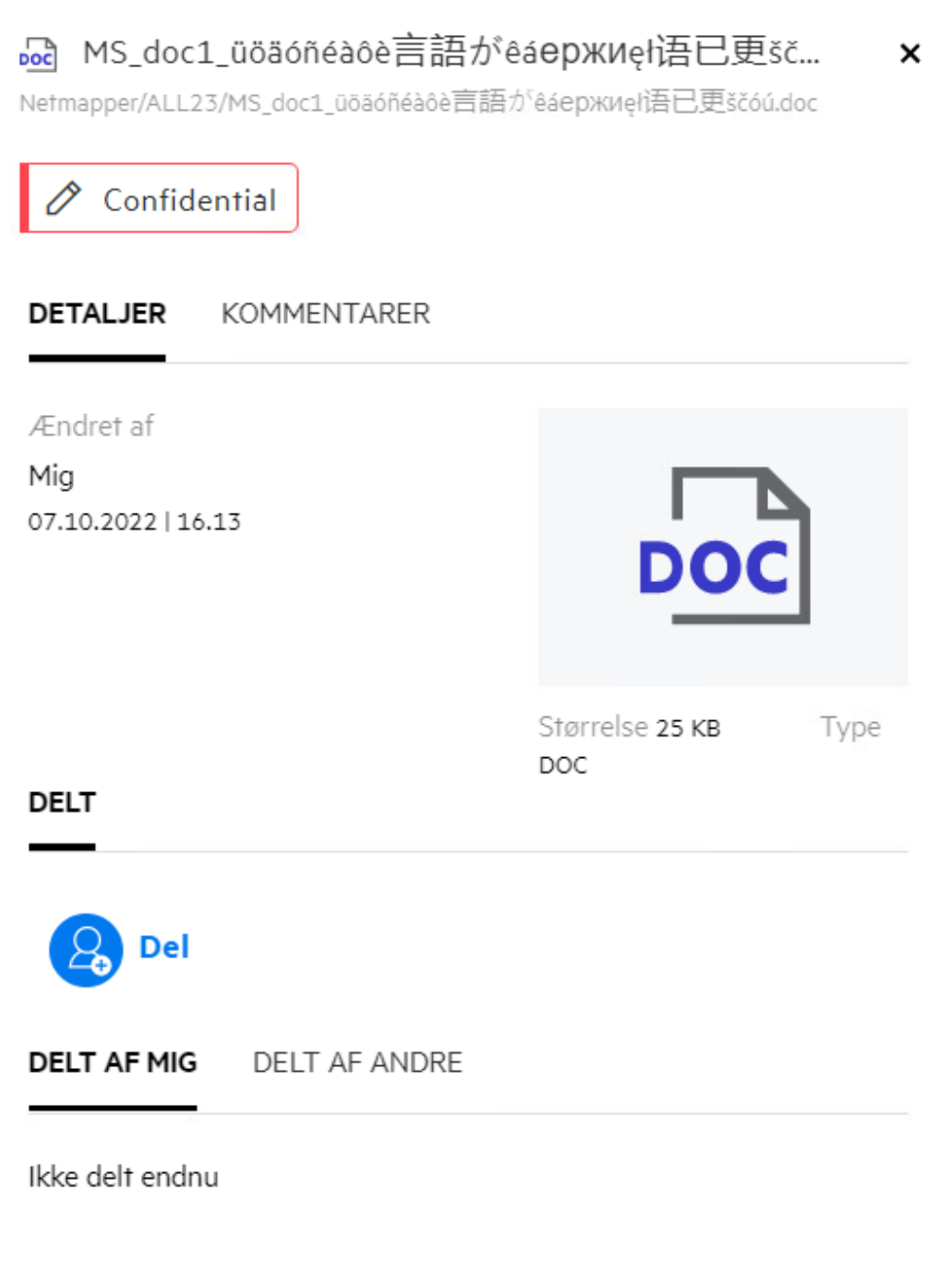

 Hvis DLP er aktiveret, og der anvendes en politik på netmappeniveauet, vises navnet på DLP-politikken over fanen **Detaljer**. Navnet på politikken er skrivebeskyttet og kan ikke redigeres.

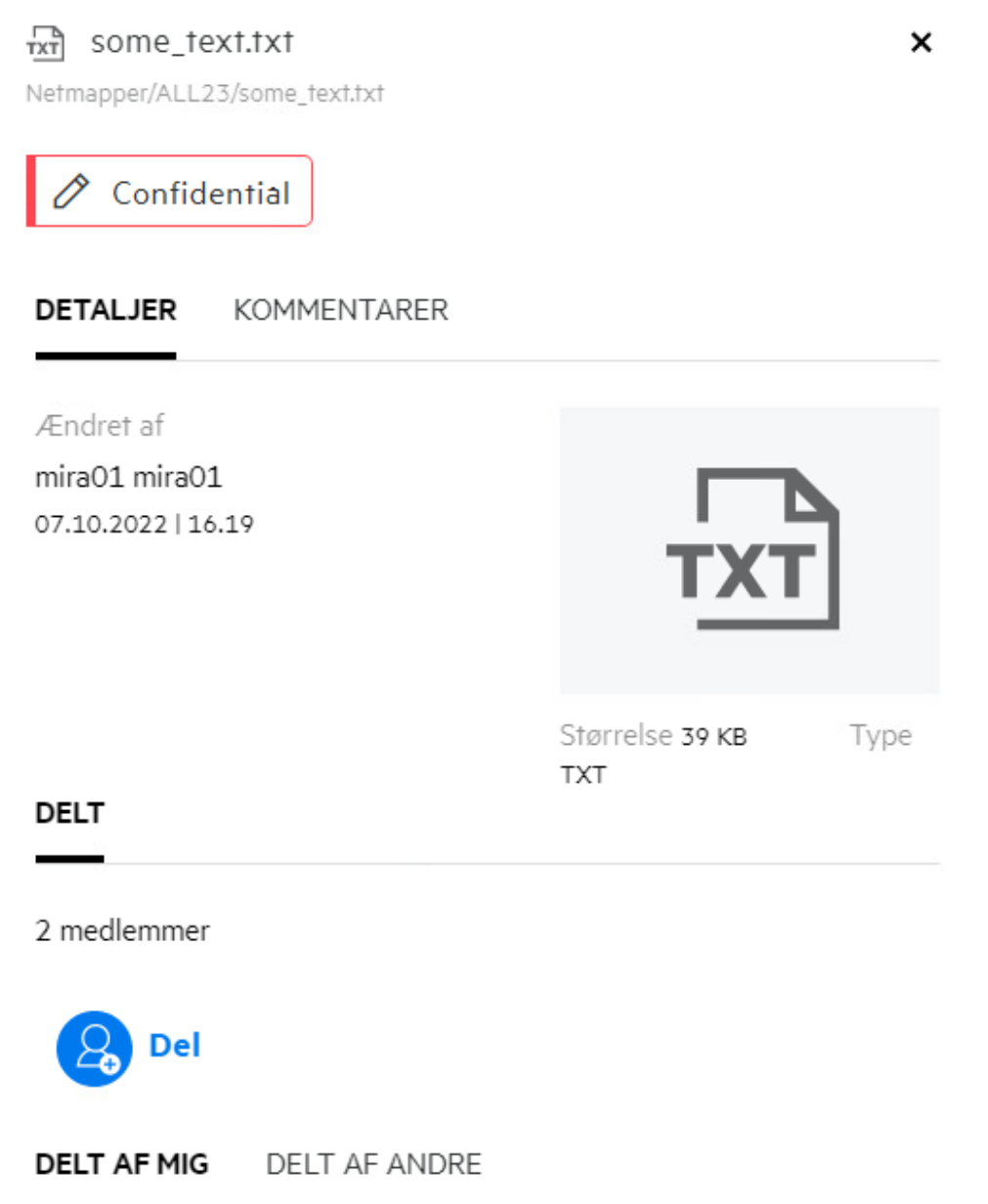

### <span id="page-51-0"></span>**Hvordan kan en redaktør anvende DLP-politikken på filerne?**

Når en DLP-politik er aktiveret for en netmappe, og der ikke er anvendt en politik på netmappeniveauet, så kan man som redaktør udføre følgende trin for at anvende politikken på en fil:

- **1** Log på Filr-programmet.
- **2** Gå til den netmappe, som DLP er aktiveret for, og hvor der ikke er anvendt en politik på netmappeniveauet.
- **3** Udfør en af følgende:

```
3a Vælg DLP-politik i menuen Flere indstillinger. Dialogboksen Administrer DLP-politik vises.
```
#### Eller

#### *Figure 53 Menuen Flere indstillinger*

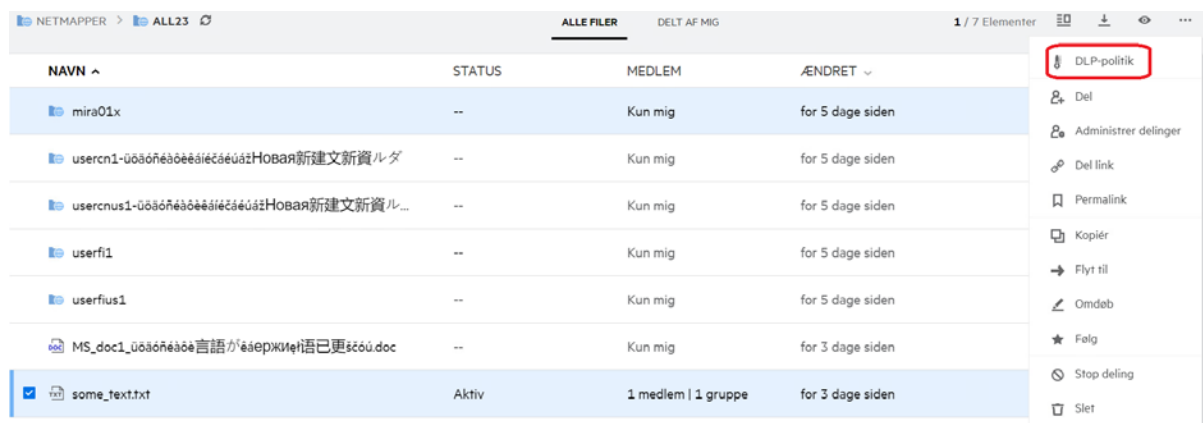

**3b** Vælg **DLP-politik** i menuen **Flere handlinger**. Dialogboksen **Administrer DLP-politik** vises.

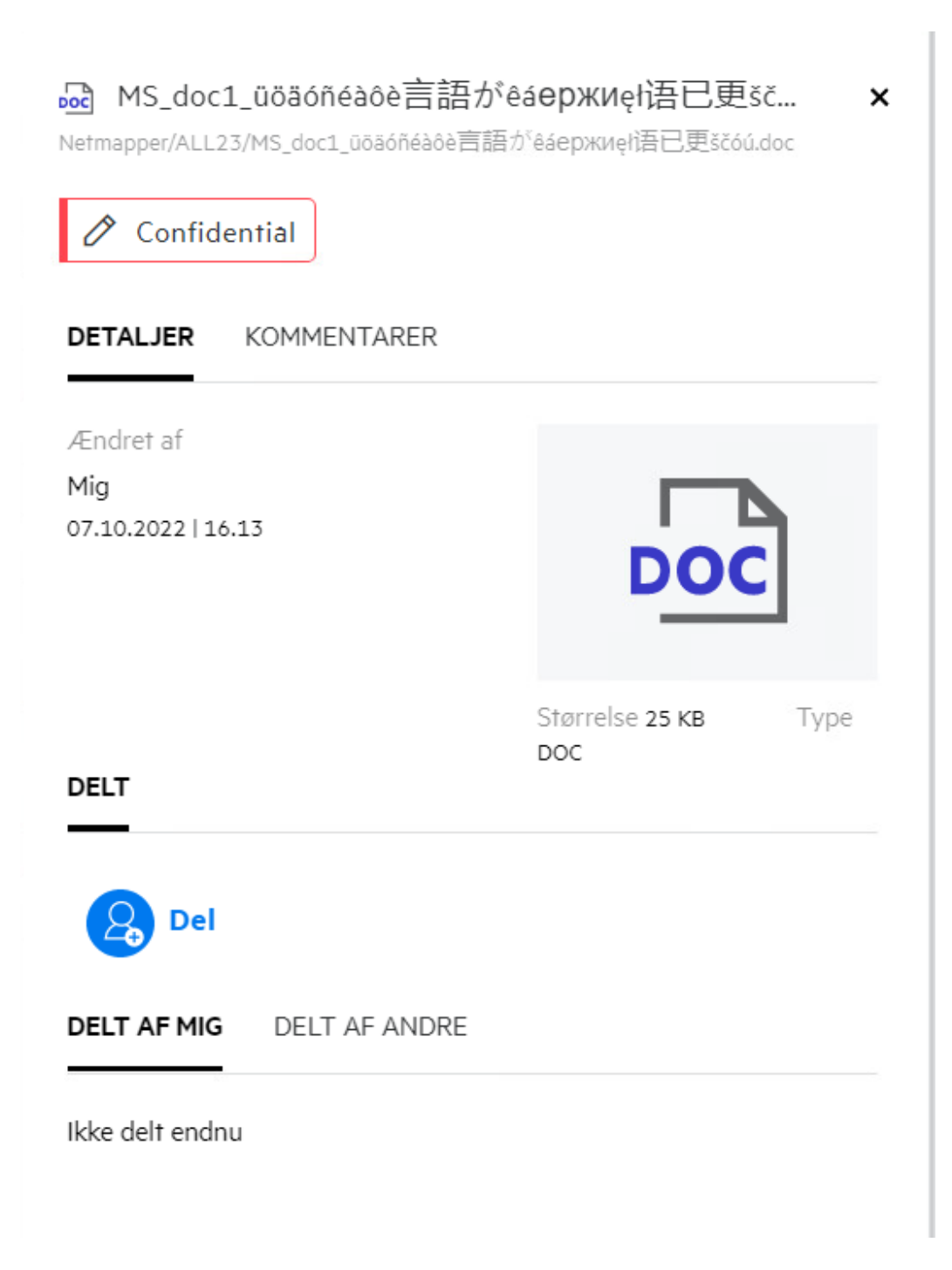

Vælg politikken i rullemenuen.

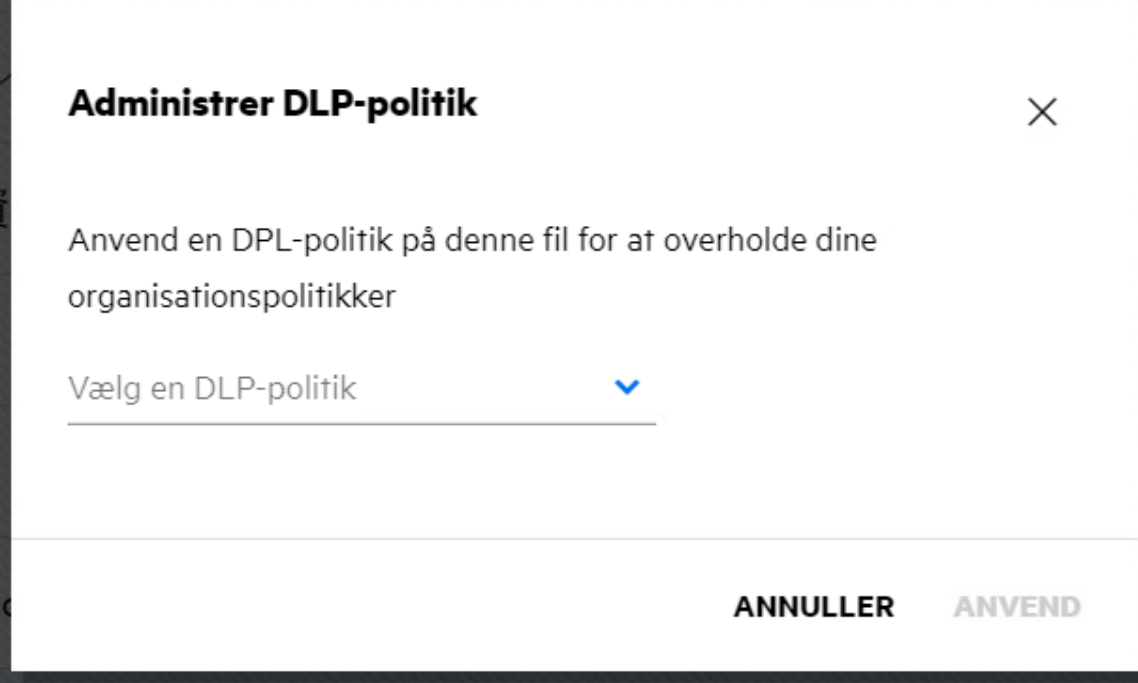

**5** Klik på **Anvend**.

Politikken anvendes på filen.

#### <span id="page-54-0"></span>**Hvordan fjernes den politik, der er anvendt på en fil?**

Hvis du er gjort til redaktør af en netmappe, kan du anvende DLP-politikken på filer i den pågældende netmappe.

Når en DLP-politik er aktiveret for en netmappe, og der anvendes en politik på en fil i en netmappe, kan en redaktør fjerne politikken. Udfør følgende for at fjerne politikken:

- **1** Log på Filr-programmet.
- **2** Gå til den netmappe, som DLP er aktiveret for, og hvor der ikke er anvendt en politik på netmappeniveauet.
- **3** Udfør en af følgende:
	- **3a** Vælg **DLP-politik** i menuen **Flere indstillinger**. Dialogboksen **Administrer DLP-politik** vises. Eller

#### *Figure 56 Menuen Flere indstillinger*

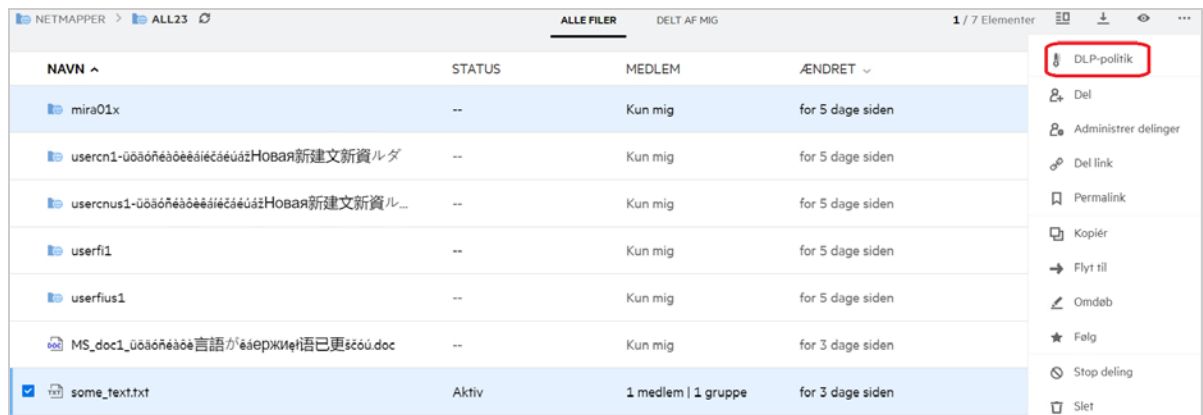

**3b** Vælg **DLP-politik** i menuen **Flere handlinger**. Dialogboksen **Administrer DLP-politik** vises.

*Figure 57 Flere detaljer*

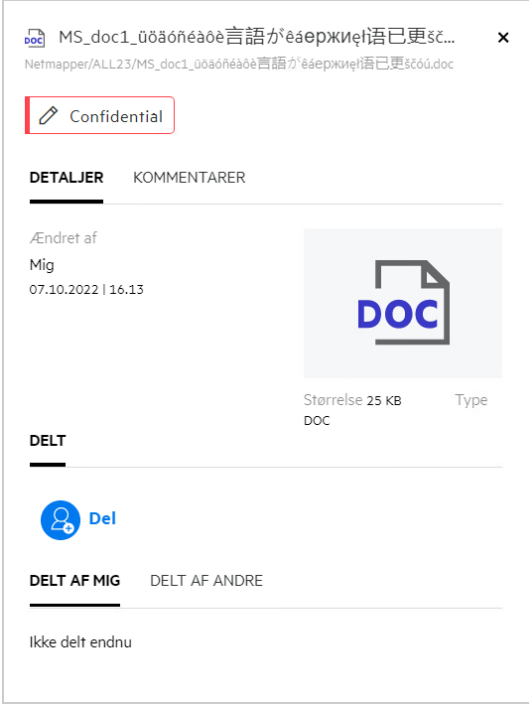

**4** Vælg politikken i rullemenuen.

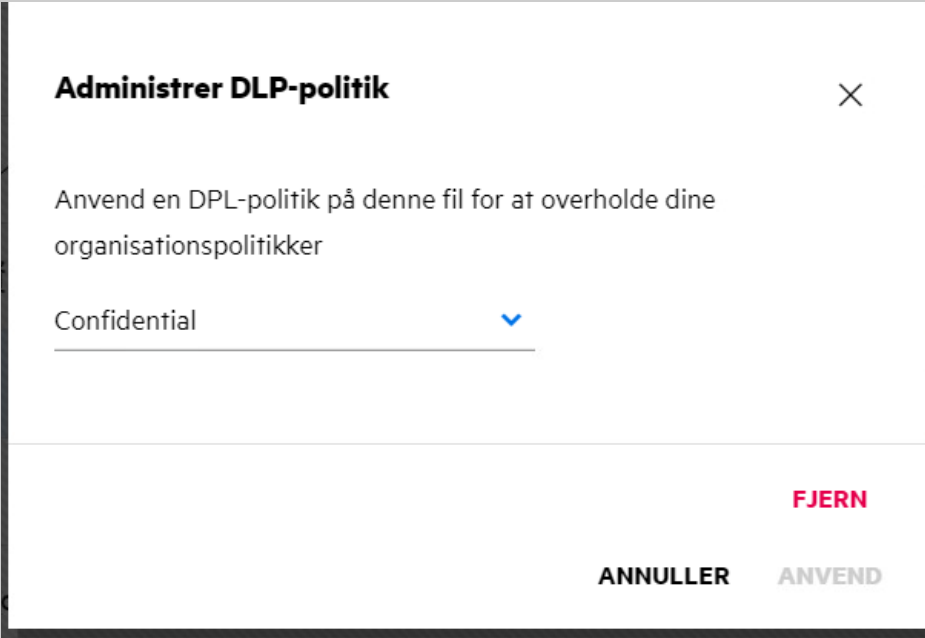

- **5** Klik på **Fjern**. Der vises en bekræftelsesside.
- **6** Klik på **OK**.

Politikken fjernes.

#### <span id="page-56-0"></span>**Hvad er en side til selvregistrering?**

Når en fil deles med en ekstern bruger, skal brugeren logge på Filr-programmet for at få adgang til filen. Når filen deles, sendes der en e-mail til den eksterne bruger med linket til en selvregistreringsformular. Brugeren skal registrere detaljerne i formularen og fuldføre selvregistreringsprocessen for at kunne logge på Filrprogrammet. Formularen ligner nedenstående:

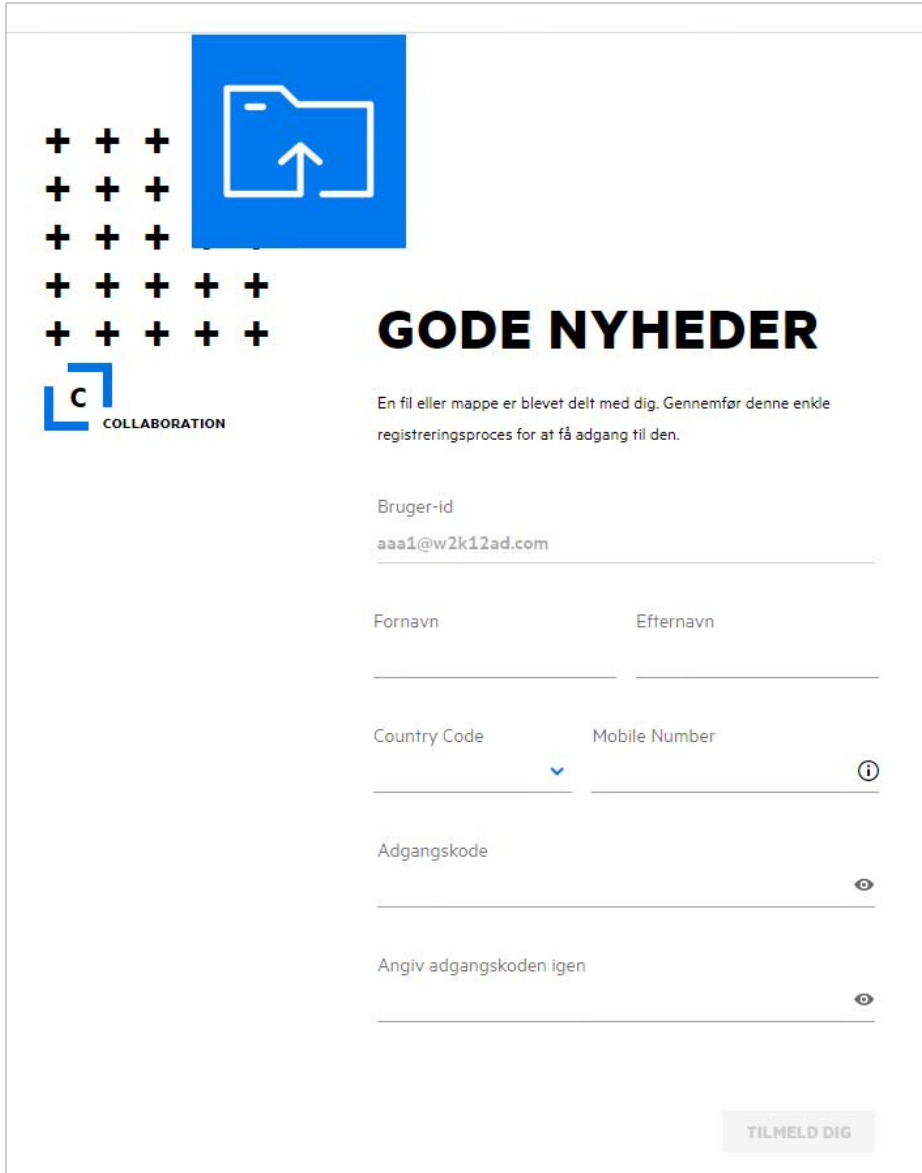

Angiv følgende detaljer for at fuldføre processen:

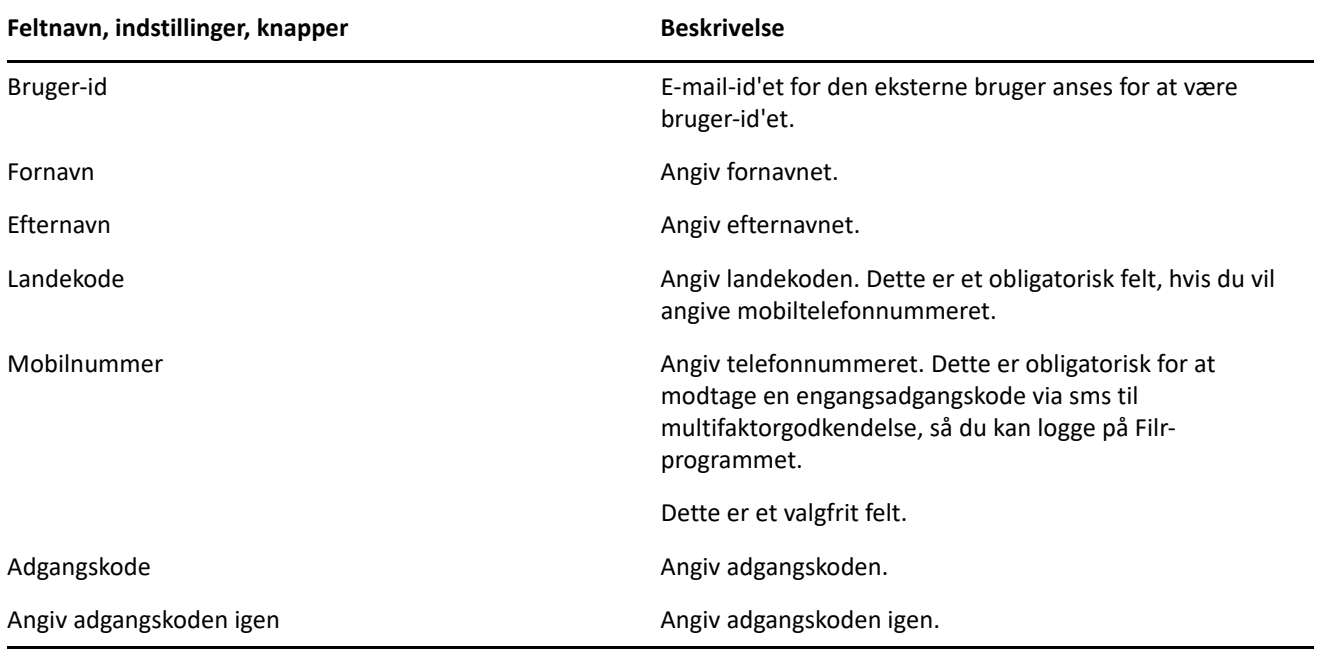

**2** Klik på **Tilmeld**.

#### **Juridisk meddelelse**

#### **Copyright 2023 Open Text**.

De eneste garantier for produkter og tjenester, der gives af Open Text og Open Texts associerede selskaber og licensgivere ("Open Text"), er angivet i de garantier, der udleveres sammen med disse produkter og tjenester. Intet i nærværende dokument er udarbejdet med henblik på at udgøre en yderligere garanti. Open Text er ikke ansvarlig for tekniske eller redaktionelle fejl eller udeladelser heri. Oplysningerne i nærværende dokument kan ændres uden varsel.